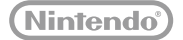

## **:new:** NINTENDO**2DS**.XL

## **Operations Manual**

Thank you for purchasing this system. Please read this Operations Manual before use, paying careful attention to the Health and Safety Information section on **p. 9**, and follow all the instructions carefully. Adults should supervise the use of this product by children. Note:

- **•** See **D**<sub>p</sub>. 2 for a complete list of items included with the system.
- **•** In this manual, the term "Nintendo 3DS system" refers to all systems in the Nintendo 3DS™ family, which includes New Nintendo 3DS™, New Nintendo 3DS XL, New Nintendo 2DS™ XL, Nintendo 3DS, Nintendo 3DS XL and Nintendo 2DS™.

Nintendo may change product specifications and update the manual from time to time. The latest version of the manual is available at http://docs.nintendo-europe.com. (This service may not be available in some countries.)

[0612/UKV/HW]

 *This seal is your assurance that Nintendo has reviewed this product and that it has met our standards for excellence in workmanship, reliability and entertainment value. Always look for this seal when buying games and accessories to ensure complete compatibility with your Nintendo Product.*

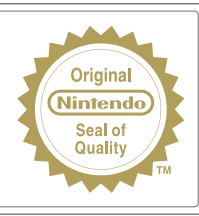

### Thank you for selecting the New Nintendo 2DS XL system.

### **Set Contents**

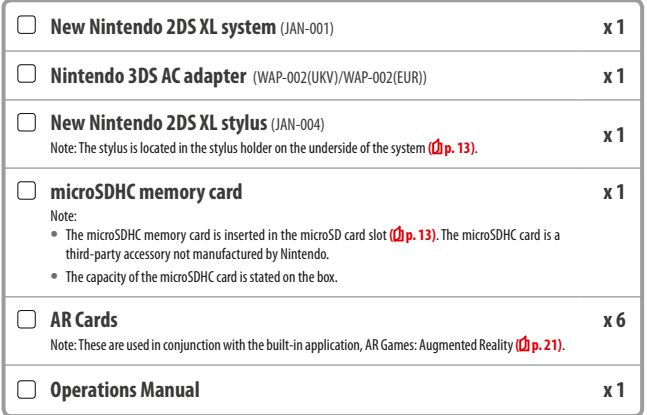

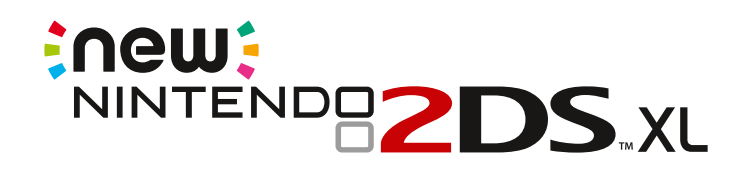

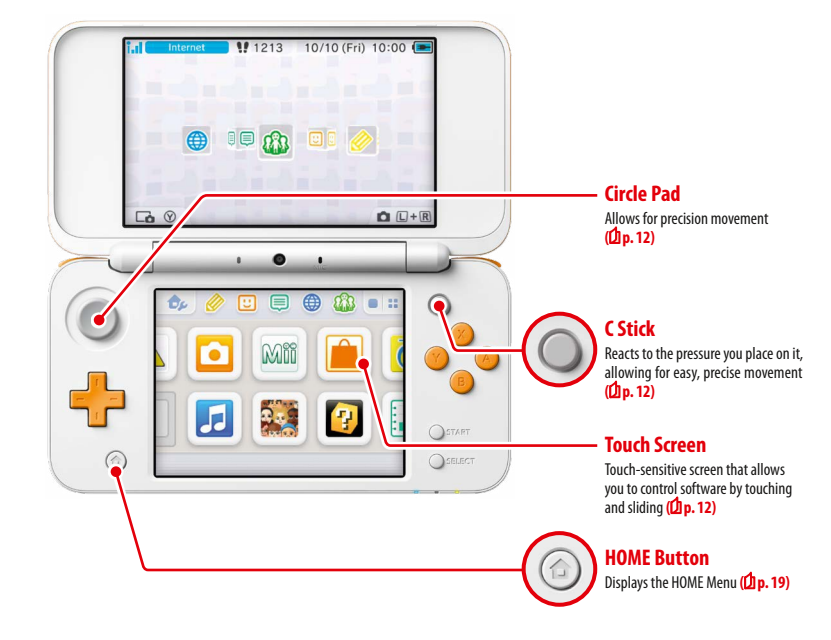

**Enjoy online services with a…**

**Nintendo Network ID**

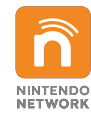

A Nintendo Network™ ID allows you to enjoy various features of Nintendo Network.

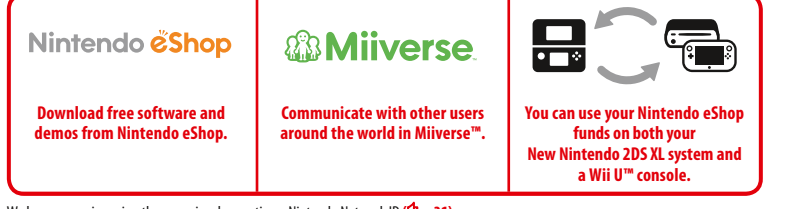

We hope you enjoy using these services by creating a Nintendo Network ID **(0 p. 31)**.

**Find the latest software!**

# Nintendo eshop

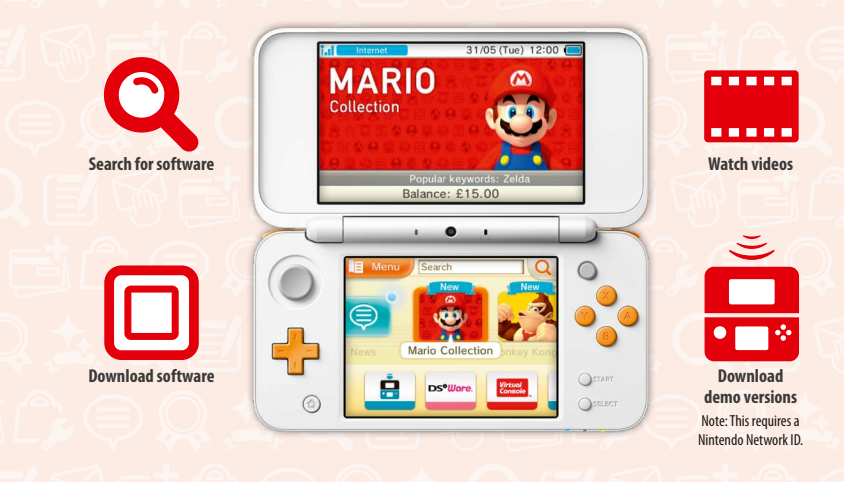

**Connect to the internet and access Nintendo eShop to view the latest information and videos about different kinds of software, purchase downloadable software and try out software demos.**

### **What you can buy**

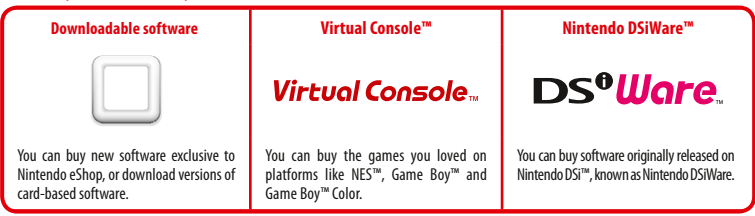

### **Receive updates and information**

### **SpotPass™**

Your system will automatically search for wireless access points, connect to the internet and exchange data at various times, including while in Sleep Mode (when the system is closed but the power is on).

### **Communicate automatically with other Nintendo systems**

### **StreetPass™**

Your system automatically searches for and exchanges data with other Nintendo 3DS systems when you carry it around, such as when you're out walking or when you travel by train.

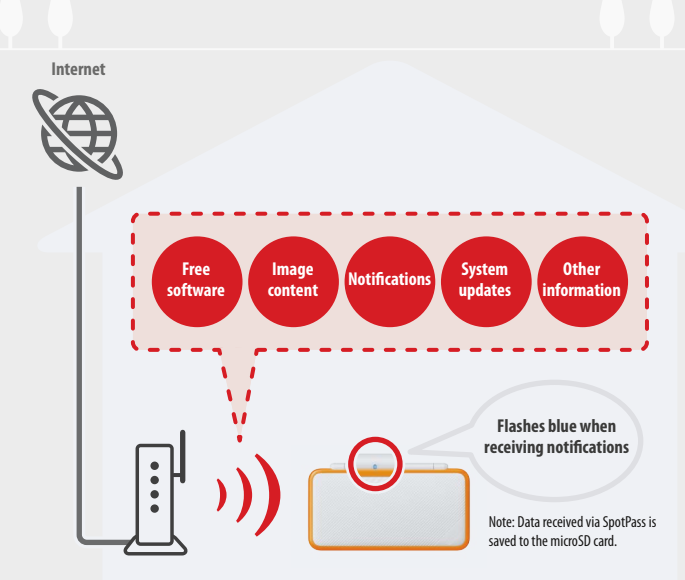

You must configure Internet Settings to be able to connect to wireless access points ( $\oint$ **p.33**). Note:

- SpotPass functionality may not be available if an active software title is using certain features or functionality. SpotPass functionality is not available during local wireless communication **( p. 19)** or while playing Nintendo DS/Nintendo DSi software.
- **•** Depending on the type of data received, the notification LED may not light up.
- A Nintendo Network ID is required to download free software ( $\Phi$ **p.31**).

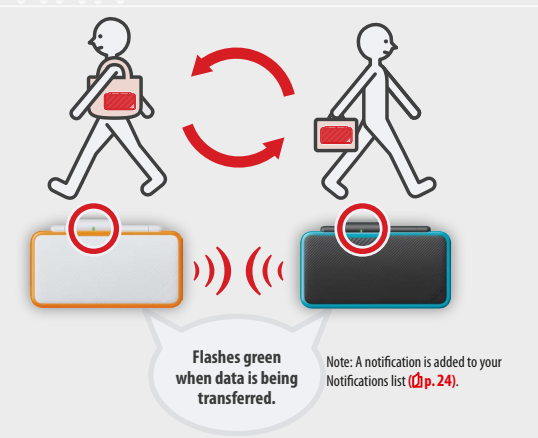

Data will automatically be exchanged if you walk past someone who has the same software title registered with StreetPass while the system is in Sleep Mode (closed while the power is on), as well as at other times.

Your StreetPass settings are saved on the system.

#### Note:

- **•** A maximum of 12 software titles can use StreetPass at any one time.
- **•** Contact Mode settings for Nintendo DS/Nintendo DSi software titles are not saved and must be configured while playing compatible titles. Furthermore, it is not possible to exchange StreetPass data for Nintendo 3DS software titles while Nintendo DS/ Nintendo DSi software titles are in use.
- Data cannot be transmitted if the power or wireless functions are off (<sup>1</sup>**p.23**).
- **•** StreetPass functionality may not be available if an active software title is using certain features or functionality. StreetPass functionality is not available during local wireless communication **( p. 19)** or when connected to the internet.

## **Contents**

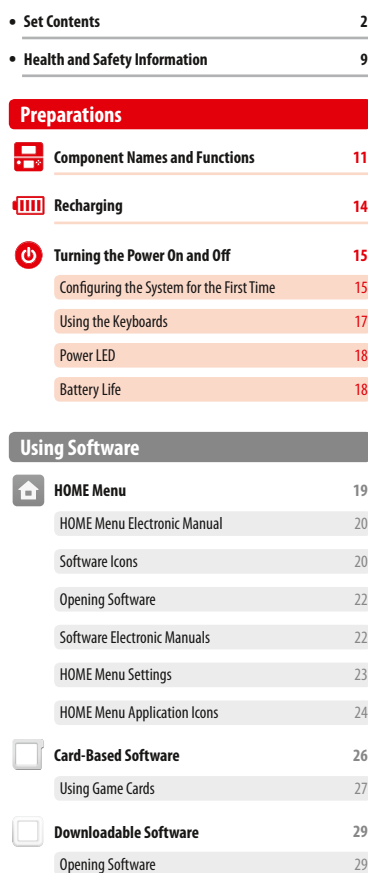

**2**

**9**

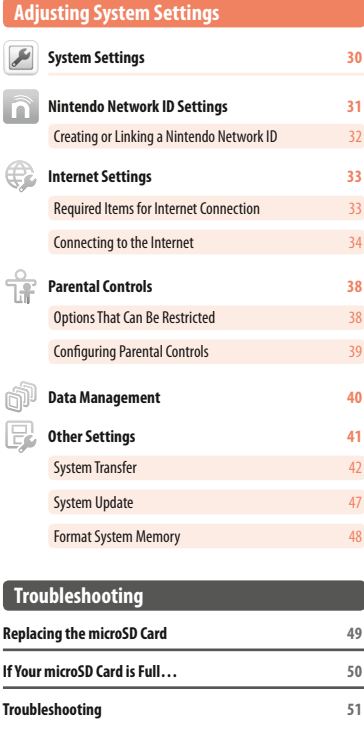

**• Technical Specifications <sup>57</sup> • Contact Information <sup>58</sup>**

### **Health and Safety Information**

**Please read and observe the health and safety information. Failure to do so could result in injury or damage. Adults should supervise the use of this product by children.**

### **WARNING – SEIZURES**

- Some people (about 1 in 4000) may have seizures or blackouts triggered by light flashes or patterns, and this may occur while they are watching TV or playing video games, even if they have never had a seizure before. Anyone who has ever experienced seizures, loss of awareness or any other symptom linked to an epileptic condition should consult a doctor before playing video games.
- I Stop playing and consult a doctor if you have any unusual symptoms, such as: convulsions, eye or muscle twitching, loss of awareness, altered vision, involuntary movements, or disorientation.
- $\blacksquare$  To reduce the likelihood of a seizure when playing video games:
	- Do not play if you are tired or need sleep.
	- Play in a well-lit room.
	- Take a break of 10 to 15 minutes every hour.

### **WARNING – EYE STRAIN, MOTION SICKNESS AND REPETITIVE MOTION INJURIES**

- **Avoid excessively long play sessions.**
- Take a break of 10 to 15 minutes every hour, even if you don't think you need it.
- I Stop playing if you experience any of these symptoms:
	- If your eyes become tired or sore, or if you feel dizzy, nauseated or tired;
	- If your hands, wrists, or arms become tired or sore, or if you feel tingling, numbness, burning or stiffness or other discomfort. If any of these symptoms persist, consult a doctor.

#### $\Lambda$ **WARNING – BATTERY**

I Stop using if the battery is leaking.

If battery fluid comes into contact with your eyes, immediately rinse your eyes with plenty of water and consult a doctor. If any fluid leaks on your hands, wash them thoroughly with water. Carefully wipe the fluid from the exterior of the device with a cloth.

**<sup>1</sup>** This product contains a lithium-ion battery. Do not replace the battery yourself. The battery must be removed and replaced by a qualified professional. Please contact Nintendo Customer Support for more information.

#### $\sqrt{N}$ **WARNING – ELECTRICAL SAFETY**

- Use only the AC adapter (WAP-002) to charge the system.
- Connect the AC adapter to the correct voltage (AC 220-240V).
- I Do not use voltage transformers or plugs that deliver reduced amounts of electricity.
- I The AC adapter should be plugged into a nearby, easily accessible socket.
- I **The AC adapter is for indoor use only.**
- If you hear a strange noise, see smoke or smell something strange, unplug the AC adapter from the socket and contact Nintendo Customer Support.
- I Do not expose devices to excessive force, fire, microwaves, high temperatures or direct sunlight.<br>Do not pull on cables and do not twist them too tightly.
- I Do not let devices come into contact with liquid and do not use them with wet or oily hands. If liquid gets inside, stop using and contact Nintendo Customer Support.
- I **Do not touch device connectors with your fingers or metal objects.**
- I **Do not touch the AC adapter or connected devices while charging during a thunderstorm.**
- Use only compatible accessories that have been approved for use in your country.
- I Do not disassemble or try to repair devices. If devices are damaged, stop using them and contact Nintendo Customer Support. Do not touch damaged areas. Avoid contact with any leaking fluid.

#### $\blacktriangle$ **WARNING – GENERAL**

- Keep this system, its accessories and packaging materials away from young children. Small parts such as Game Cards, microSD cards and packaging items may be swallowed. The cables can coil around the neck.
- Do not use this system within 25 centimetres (10 inches) of a cardiac pacemaker while using wireless communication. If you have a pacemaker or other implanted medical device, first consult a doctor.
- Wireless communication may not be allowed in certain places such as aeroplanes or hospitals. Please follow respective regulations.
- Do not use excessive volume for headphones.

This may damage your hearing. Keep the volume at a level at which you can hear your surroundings. Consult a doctor if you experience symptoms such as buzzing in your ears.

### **CAREFUL USAGE**

**Health and Safety Information**

**Health and Safety Information** 

- **Do not place the system in humid areas or areas where the temperature can suddenly change. If condensation forms, turn the power** off and wait until the water droplets have evaporated.
- $\blacksquare$  If devices become dirty, wipe them with a soft, dry cloth. Avoid using thinner, benzene or alcohol.
- Be aware of your surroundings while playing.
- **Make sure to charge the built-in battery at least once every six months.** If the battery is not used for an extended period of time, it may become impossible to charge it.

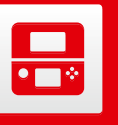

### **Component Names and Functions**

The functions of these components are explained in this Operations Manual.

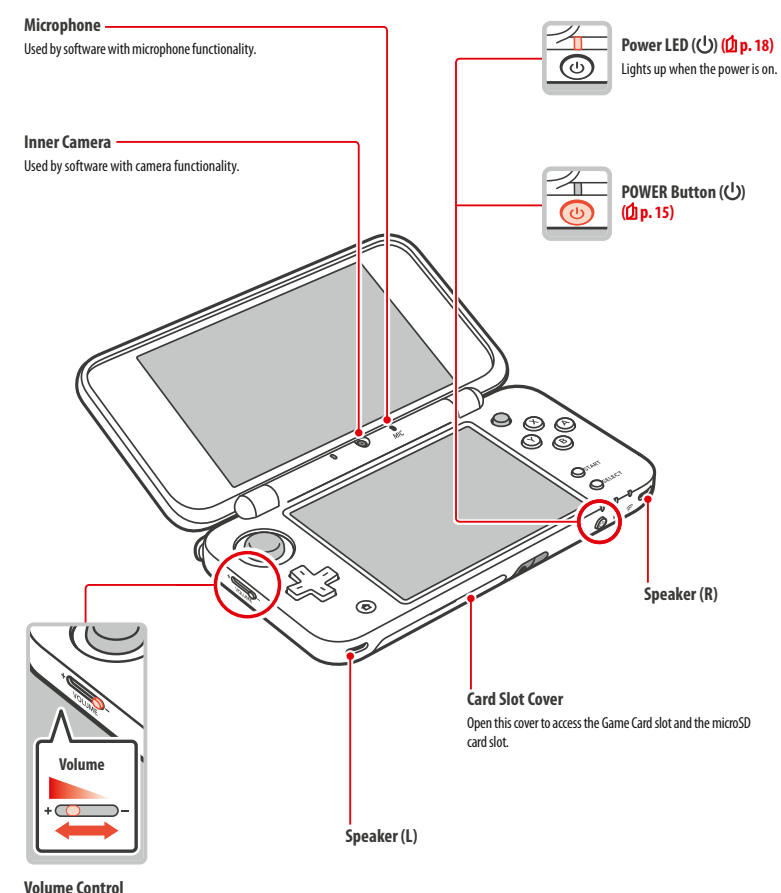

Slide to adjust the volume. Note: The camera's shutter sound will always be played at a fixed volume, regardless of the current volume setting.

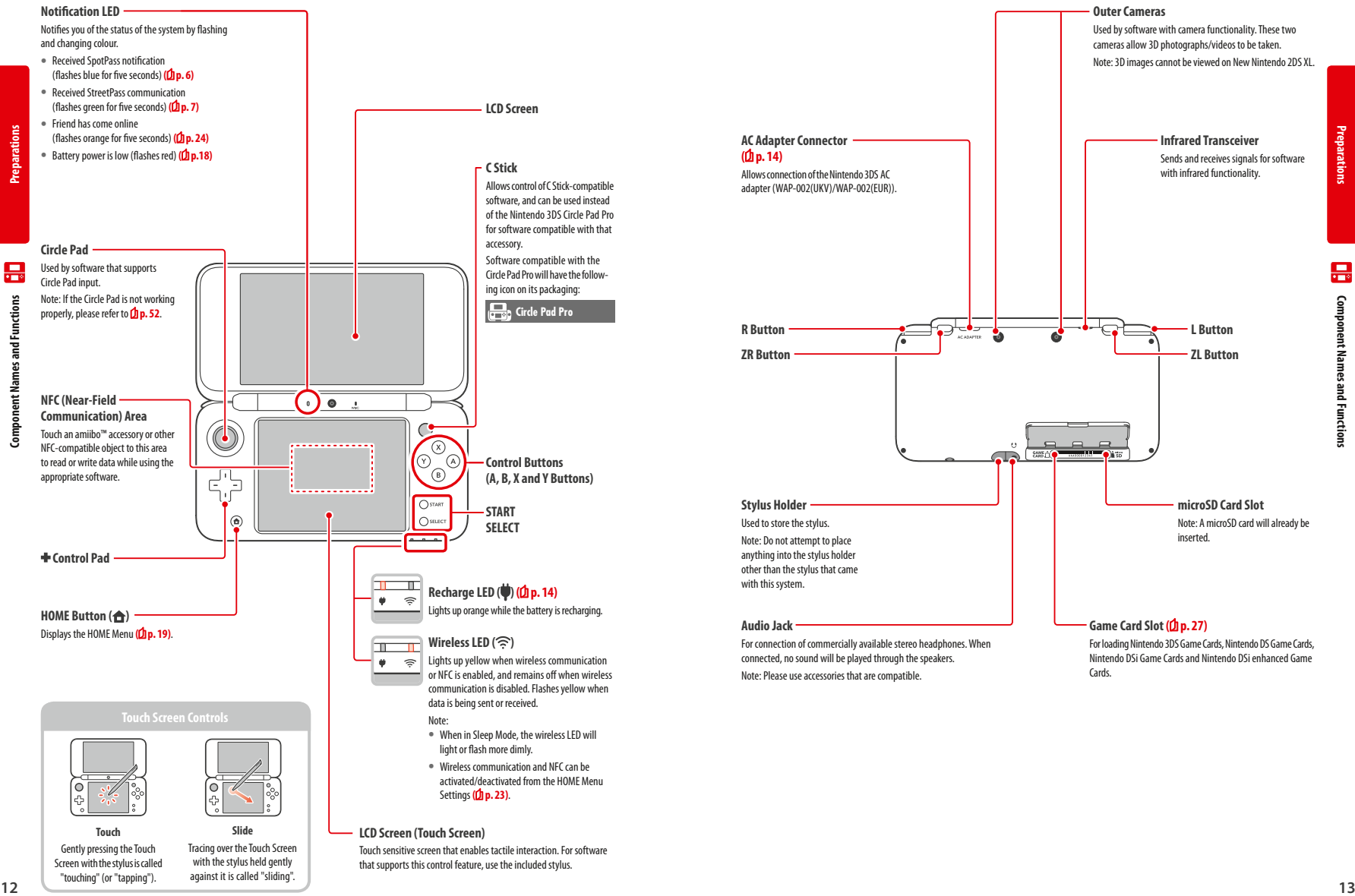

**Preparations**

aration:

**Component Names and Functions**

ponent Names and Functions

晨

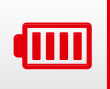

### **Recharging**

You must charge the battery before you use your system for the first time.

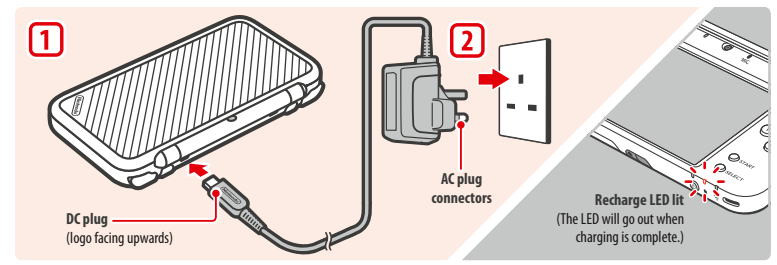

din

**1**

**2**

**Preparations**

Note: The illustration above shows the UK version of the AC adapter.

### **Connect the DC connector plug to the system**

Note: Be sure the DC connector plug is the right way up before inserting it into the system.

### **Insert the AC adapter plug into a standard 220 –240V AC plug socket**

The recharge LED will light up when charging begins, and turn off when charging is finished. When charging has finished, remove the AC adapter plug from the plug socket and remove the DC connector plug from the system.

- Note:
- **•** If you play a game while the system is recharging, the recharge LED may not always turn off once charging has completed. This is not a malfunction.
- **•** To detach the system from the AC adapter, hold the system and the DC connector plug, not the cable, while you remove it.

### **About charging**

- **•** The system takes approximately 3 hours 30 minutes to fully recharge when off. Charging time may vary if the system is being used while charging, or depending on the level of charge remaining in the battery.
- **•** Charge the system in an environment of 5 35°C. Attempting to charge the battery while the ambient temperature is outside this range may degrade the battery and prevent it from charging. If the ambient temperature is low, the battery may not charge completely.
- **•** Battery life decreases slightly over time as the battery is continually used and recharged. After 500 recharges, battery life may be reduced to 70% of the battery life at the time of purchase.
- **•** Make sure to charge the battery at least once every six months. Lithium-ion batteries can slowly lose their charge over time if they have not been used for a while. If the system is not used for an extended period of time, the battery may become overdischarged and may be impossible to charge when connecting the AC adapter.
- **•** If you feel the usage time has noticeably reduced, it may be time to replace the battery. Please contact Nintendo Customer Support for more information.

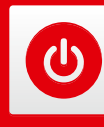

### **Turning the Power On and Off**

The POWER Button is used to turn the system both on and off. You must configure the System Settings the first time the power is turned on.

Turn the system on by pressing the POWER Button. The power LED will light up when the system has been turned on.

### Note:

- **•** It may take several seconds for the HOME Menu to display after the power is turned on.
- For information about the power LED and battery life, see **Do. 18**.

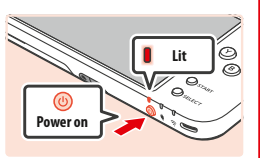

### **Sleep Mode and Turning the Power Off**

#### **Sleep Mode**

Close your system during play to suspend software and activate Sleep Mode. SpotPass **( p. 6)** and StreetPass ( $\Phi$  p. 7) remain active when the system is in Sleep Mode, but power consumption is greatly reduced.

Note: Some software cannot enter Sleep Mode while in use or while carrying out specific tasks. For example, Nintendo 3DS Sound cannot enter Sleep Mode during playback.

#### **Turning the power off**

Press the POWER Button to display the POWER Menu. From here, touch POWER OFF to turn the power off. Alternatively, pressing and holding the POWER Button has the same effect.

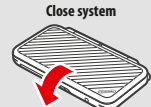

**Preparations**

٥

### **Configuring the System for the First Time**

You must configure the system after turning it on for the first time. If this system is to be used by children, an adult should make sure to perform these steps. The following steps should be performed with the stylus on the Touch Screen **(Ol p. 12)**.

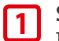

### **Set the system language**

Touch the language you would like to use, then touch OK.

Note: When the system is first used, messages about it and its features will be displayed on the screen. Read each message, then touch OK to proceed.

#### **Set the date and time 2**

Touch and  $\sim$  to set the date and time, then touch OK.

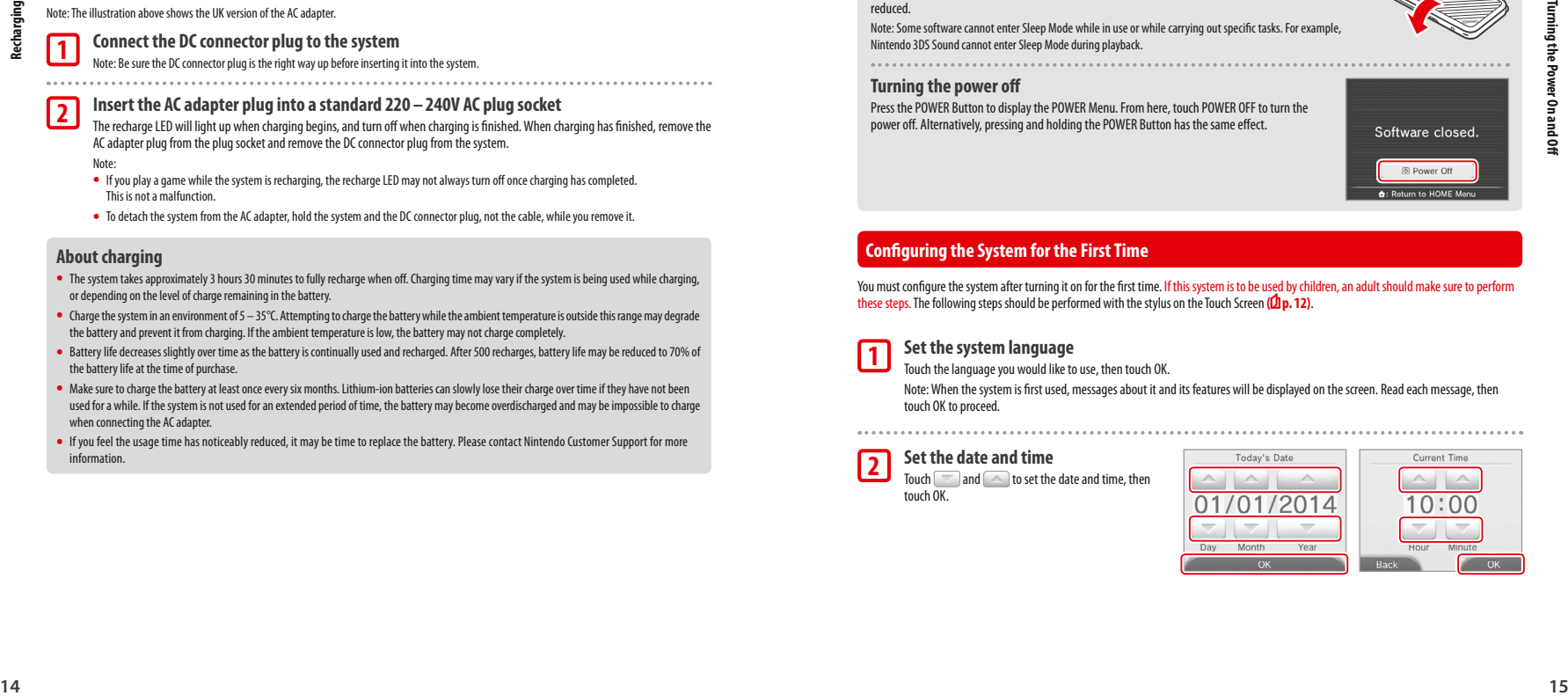

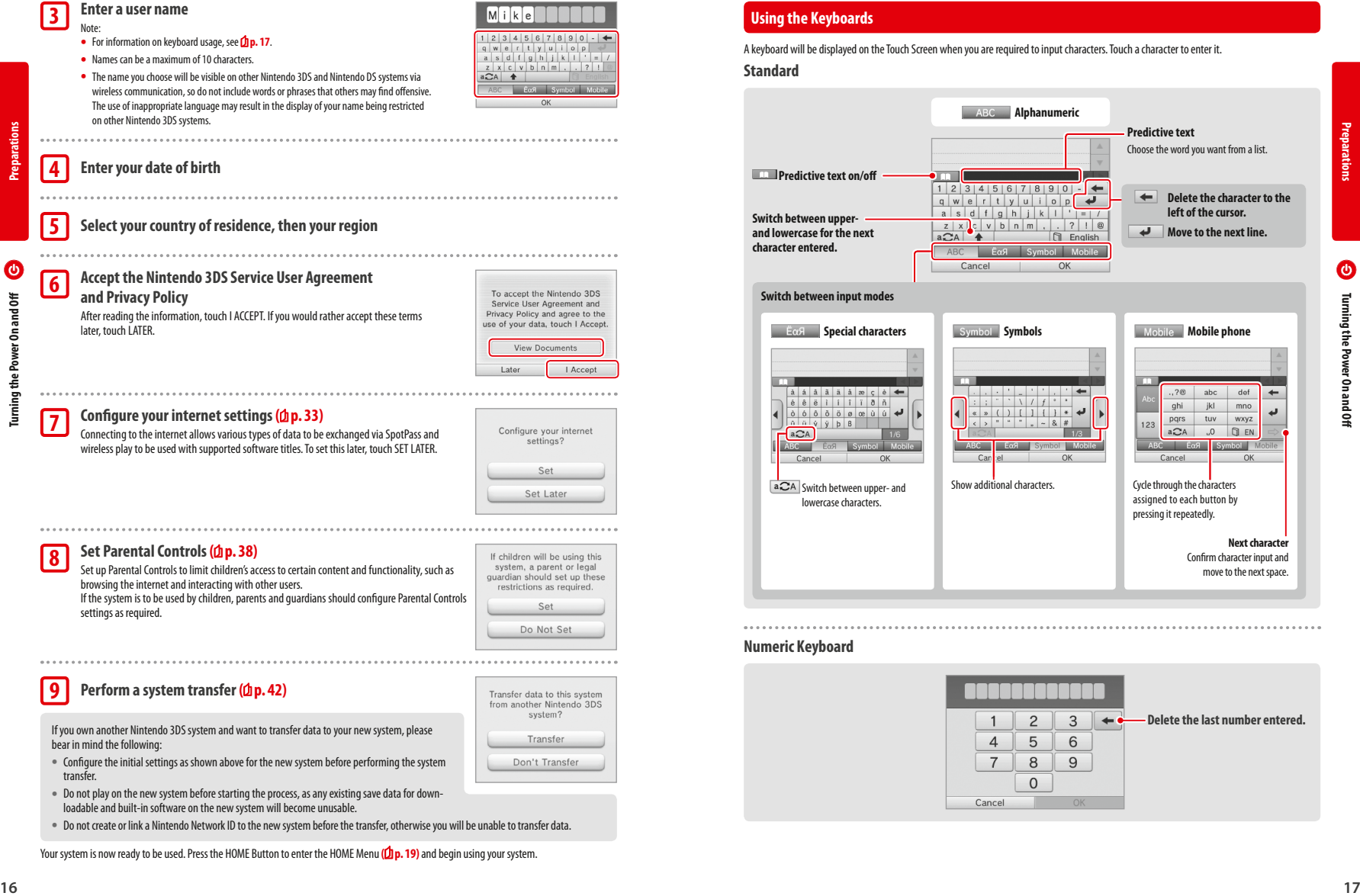

#### **Perform a system transfer (** $\Phi$ **p. 42) 9**

If you own another Nintendo 3DS system and want to transfer data to your new system, please bear in mind the following:

- **•** Configure the initial settings as shown above for the new system before performing the system transfer.
- **•** Do not play on the new system before starting the process, as any existing save data for downloadable and built-in software on the new system will become unusable.
- **•** Do not create or link a Nintendo Network ID to the new system before the transfer, otherwise you will be unable to transfer data.

Your system is now ready to be used. Press the HOME Button to enter the HOME Menu (<sup>1</sup>**p**. 19) and begin using your system.

A keyboard will be displayed on the Touch Screen when you are required to input characters. Touch a character to enter it.

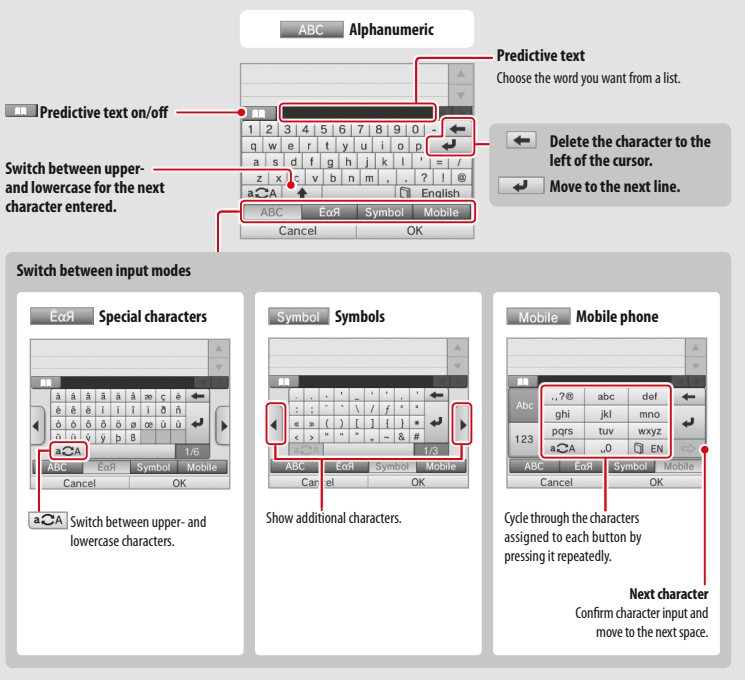

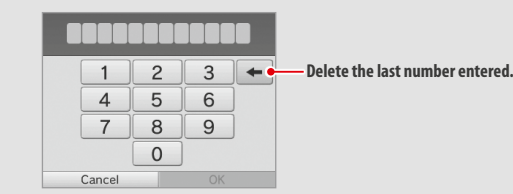

### **Power LED**

to run out.

**Preparations**

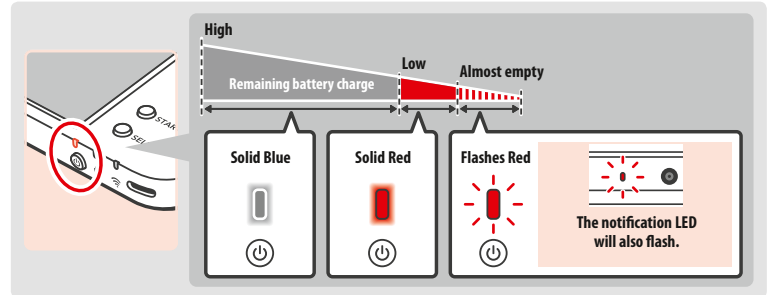

The power LED lights up blue when the system is turned on, turns red when the battery charge is low and flashes red when the battery is starting

 $\bullet$ **Turning the Power On and Off** 

**Battery Life**

Battery life will vary depending on a number of factors, such as the software being used, the quantity of wireless data sent and received and the ambient temperature. As such, these times should only be taken as rough estimates.

Note: If the power LED is red, save your game quickly and recharge. If the battery charge runs out before you save, you may lose unsaved data. If the LED

is blue and slowly brightens and dims, the system is in Sleep Mode **( p. 15)**, which will conserve battery power.

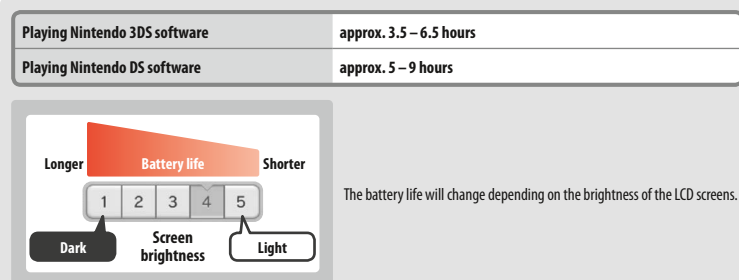

Leaving the system in Sleep Mode ( $\Box$ ) p. 15) greatly reduces power consumption while leaving wireless communication such as SpotPass and StreetPass active. If the battery is fully charged, the system can remain in Sleep Mode for 3 days.

Note: The power LED slowly pulses when the system is in Sleep Mode. Some software titles do not allow the system to enter Sleep Mode while in use. Closing the system while using such software will result in the power LED remaining solidly lit. For example, Nintendo 3DS Sound cannot enter Sleep Mode during playback.

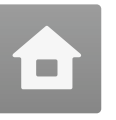

### **HOME Menu** The HOME Menu is displayed when you turn on the power.

Software titles can be launched from the HOME Menu by touching the icon that corresponds to the title you want to play. The HOME Menu also shows the time and date, current wireless communication mode and the number of steps you've taken that day.

Look out for **on** a software icon to instantly tell when a title has received new information or an update via SpotPass (Dp.6).

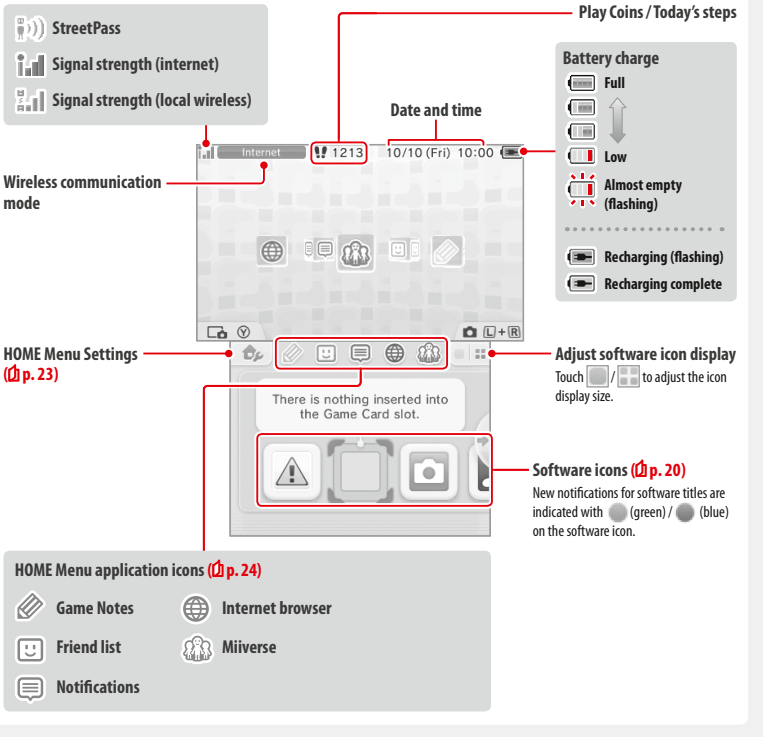

- Note:
- Press **Le** and  $\boxed{\bullet R}$  at the same time to activate the cameras and take photos, or read OR Code patterns.
- While holding down  $\gamma$ , press up, down or right on the **+** Control Pad to take a screenshot of the HOME Menu. Pressing up captures the upper screen, and pressing down captures the Touch Screen, while pressing right captures both screens. You can view screenshots in Nintendo 3DS Camera (<sup>1</sup>) p. 21). (While software is suspended **( p. 22)**, only a screenshot of the Touch Screen can be captured.)
- **•** Content displayed on the upper screen differs according to the software being used. The display moves in various ways when the microphone picks up noise.

**Using Software**

### **HOME Menu Electronic Manual**

Touch  $\Box$  in the top-left corner of the screen, and then select HOME MENU ELECTRONIC MANUAL to display a detailed manual on how to use the HOME Menu.

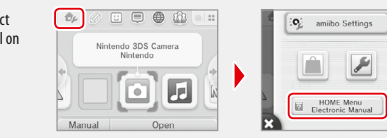

### **Viewing Manuals**

**Choose an item from the contents 1** Slide up and down to scroll through the contents of Contents Important Inform the manual and touch the page you want to view. Important Informat Note: Press the Y Button to change the language of the **HOME** manual. **E** HOME Menu **B** Close **C** Language **View the page 2** Nintendo Aho Slide up and down to scroll through the contents of View infor tion and video:  $\Xi$ the page. Slide left and right to switch pages. wiew into<br>about vari<br>download non and videos<br>i software, and<br>v softwars AR Game: Augmented Augmented An Uall Use the All Cards together<br>with the outcomeras to<br>create believable augmented .<br>Cards together er cameras to<br>rable augmented  $\boxed{\times}$  **C** Back
 **C** Enlarge  $\boxed{\mathbf{A}}$   $\boxed{\mathbf{B}}$  Back **Close manual Change the font size**

### **Software Icons**

**Using Software**

**HOME Menu**

 $\blacksquare$ 

Free software received via SpotPass and software downloaded via Nintendo eShop are added as icons on the HOME Menu.

**Scrolling the Screen /Moving Software Icons**

### **Scrolling the Screen**

Touch an icon, then slide the stylus to the left or right to scroll through the available software icons.

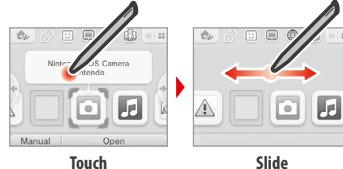

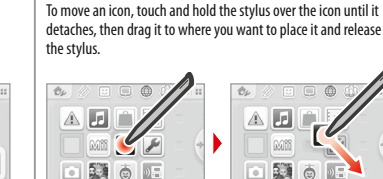

**Moving Software Icons**

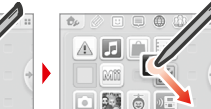

land 11

camera mode a

@ Other ceftur launched.<br>© Enlarge

manuals

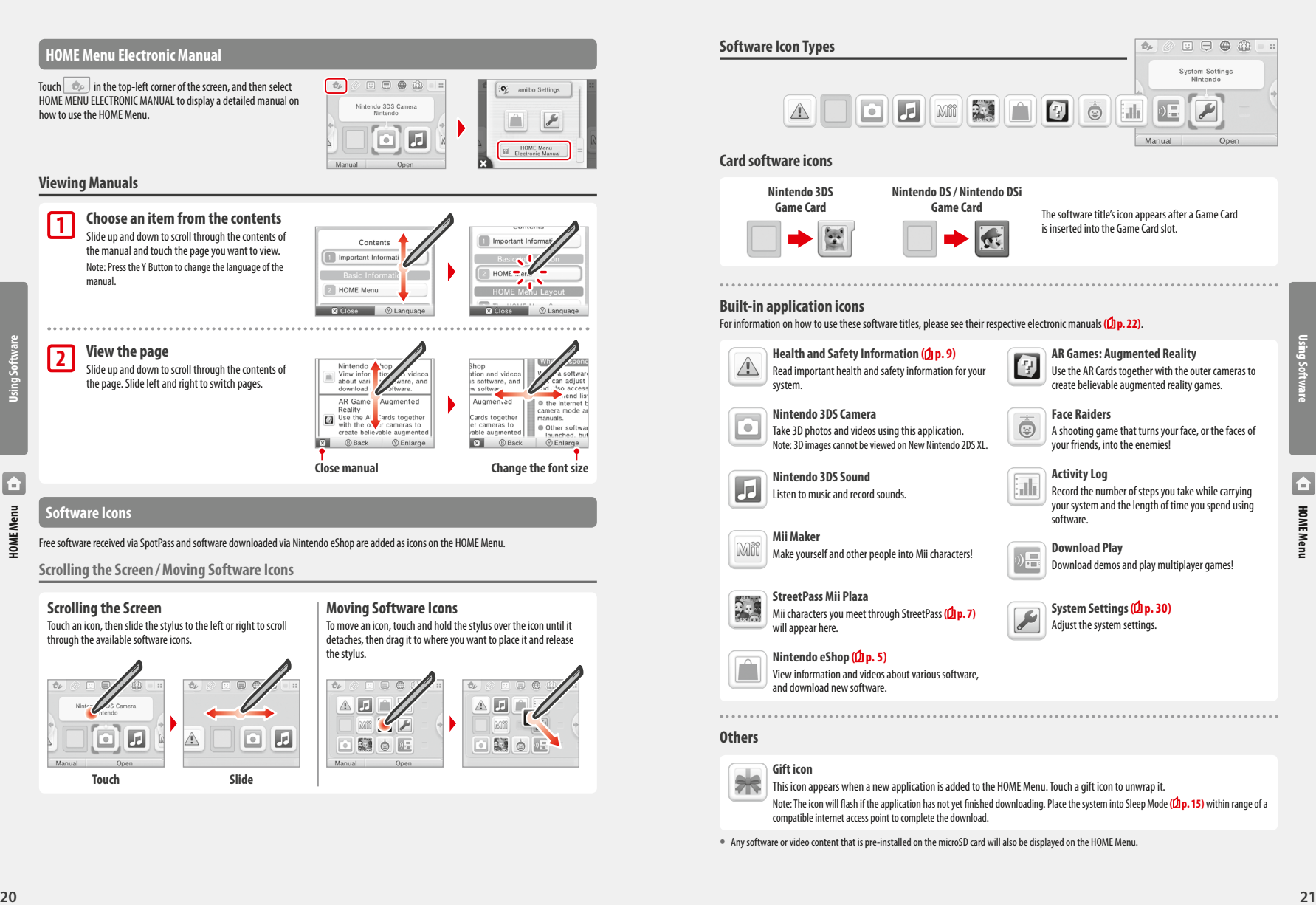

**•** Any software or video content that is pre-installed on the microSD card will also be displayed on the HOME Menu.

### **Opening Software**

Touch the software icon, then touch OPEN.

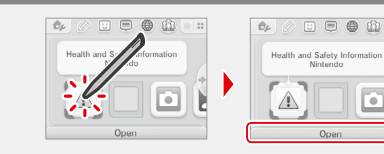

### **Closing /Suspending software**

Press the HOME Button during game play to suspend a software title and display the HOME Menu. Touch RESUME or press the HOME Button again to resume play, or touch CLOSE on the HOME Menu to close the software. Note:

- See **D** p. 24 for details on actions you can perform while software is suspended.
- **•** Other software titles can be launched, but you must close the suspended title to do this.

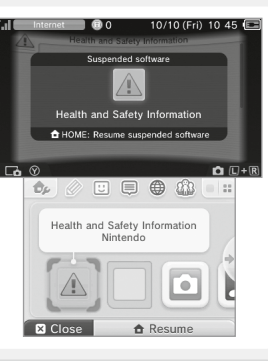

### **Save before closing software**

Any unsaved data will be lost if you close a software title without saving.

### **Do not remove suspended software or turn off the power**

Do not remove suspended Game Card software, microSD card, or turn the power off while in this state. Doing so can cause data corruption or loss.

### **Software Electronic Manuals**

If a software title includes an electronic manual, the MANUAL option will be displayed when the software icon is selected. Touch this to view the manual. The manual can also be viewed while the software title is suspended.

Note: Controls for viewing a software manual are the same as for the HOME Menu electronic manual **( p. 20)**.

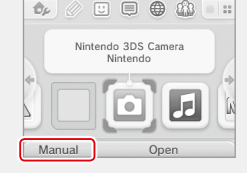

### **HOME Menu Settings**

Touch  $\ket{\triangle}$  on the HOME Menu to configure the following settings, or to view the HOME Menu electronic manual.

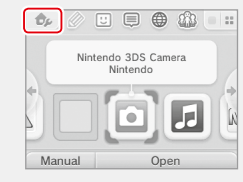

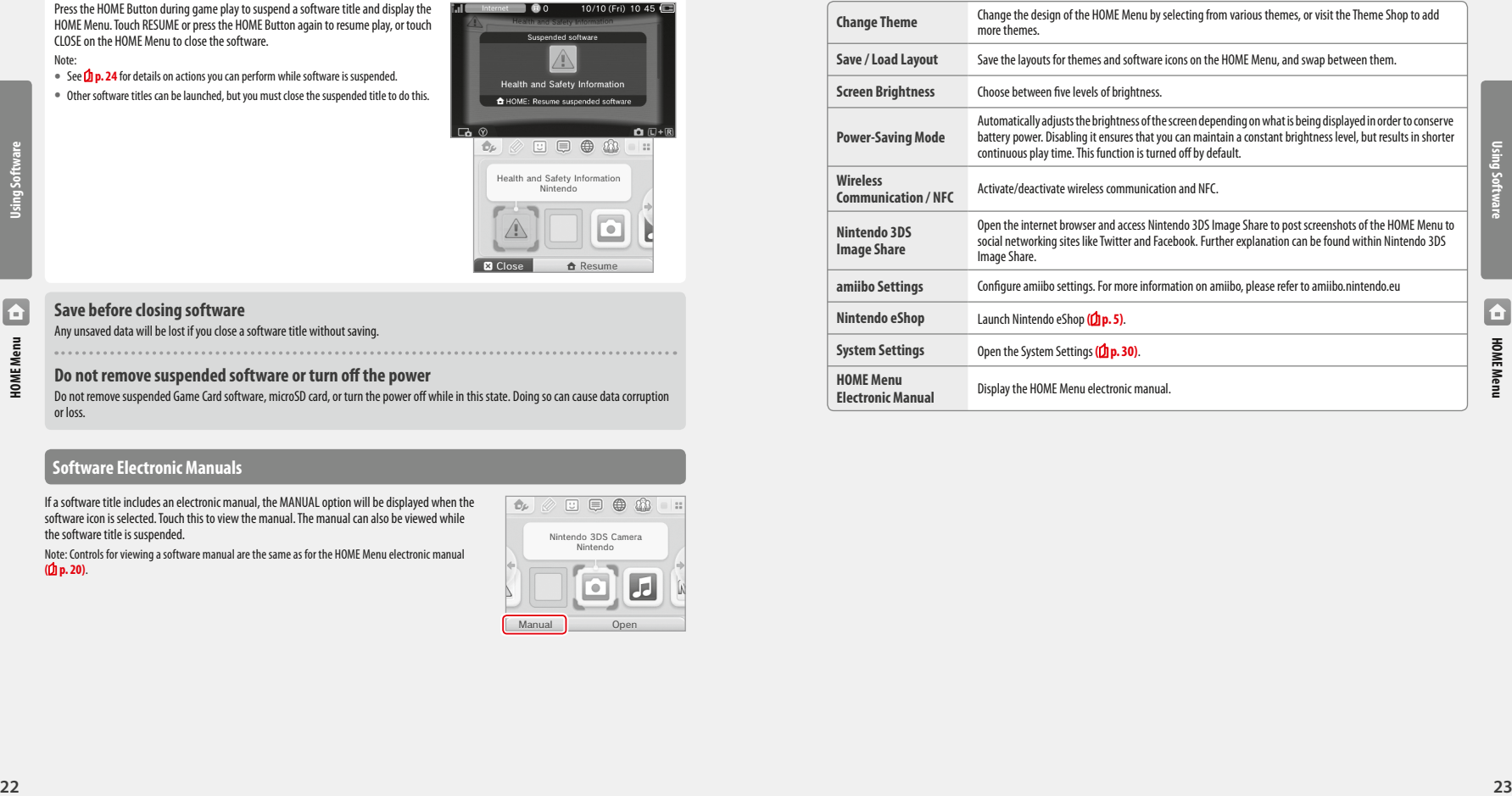

## Using Software **Using Software**

**Using Software**

**HOME Menu**

E

### **HOME Menu Application Icons**

Touch the icons displayed on the HOME Menu on the upper part of the Touch Screen  $\gg \boxdot \oplus$   $\circledast$  and  $\circledast$  and to use the functions below. Note:

- Refer to each application's electronic manual for more details (D<sub>p.</sub> 22).
- **•** The Miiverse manual can be viewed within Miiverse after launching the software.

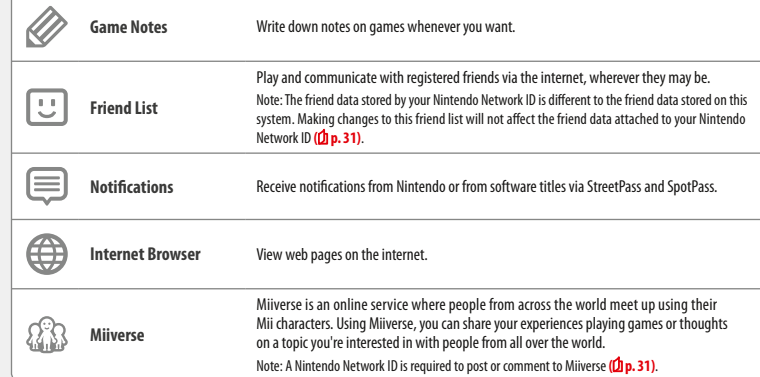

#### **When suspended…**

When a software title is suspended, you can adjust HOME Menu Settings and also access  $\oslash$  Game Notes,  $\boxdot$  the friend list,  $\textcircled{\textsf{R}}$  Notifications, the internet browser,  $\Omega$ . Miiverse, camera mode and software manuals.

Press the HOME Button to suspend the software and open the HOME Menu to access these features.

## **HOME Menu**

 $\blacksquare$ 

Note:

**Using Software**

- **<sup>24</sup> <sup>25</sup>HOME Menu •** Depending on the state of the software (wireless communication or outer cameras in use, etc.), the HOME Menu may not be displayed, or certain functions may not be accessible. Some software titles do not make use of certain HOME Menu functions.
	- **•** Nintendo DS / Nintendo DSi software titles cannot be suspended.

### *<b>B* Points to note regarding the friend list

#### **Do not share your friend code with people you do not know**

The friend list is a system intended for use by you and people you know. Posting your friend code on online forums or sharing it with people you do not know can result in you receiving unwanted data or status messages containing language that you may find offensive. Do not share your friend code with people you do not know.

#### **Parental Controls (** $\Phi$ **p. 38)**

You can restrict the use of the friend list by setting Parental Controls.

### **Protecting children from harmful websites**

You can use the Parental Controls settings (<sup>1</sup>) **p. 38**) to restrict use of the browser in order to prevent children from accessing harmful or inappropriate websites. 

### *<b><i>C*<sup>2</sup></del> Points to note regarding Miiverse

In Miiverse your posts, comments, and profile comments may be seen by many people. Do not share any personally identifying information or make posts that may be inappropriate or offensive to others. For more information, see the Miiverse guide (https://miiverse.nintendo.net/guide/).

#### **Parental Controls (** $\mathbf{p}$ **, 38)**

You can restrict the use of Miiverse by setting Parental Controls.

### **Card-Based Software**

How to use Game Cards with your Nintendo system.

Note: If the system language is set to Dutch, Portuguese or Russian, non-Nintendo 3DS titles will default to English. In some cases, this may be adjustable within the software.

Nintendo 3DS, Nintendo DS, Nintendo DSi and Nintendo DSi enhanced software can be used on this system.

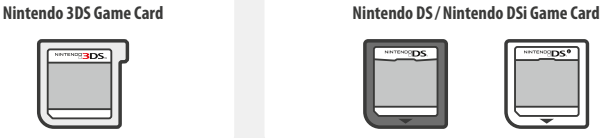

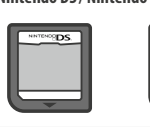

#### Note:

- **•** All software (including Nintendo 3DS software) will be displayed in 2D only.
- **•** SpotPass, StreetPass and the HOME Menu cannot be used while Nintendo DS / Nintendo DSi software is in use.
- **•** Only Nintendo 3DS and Nintendo DSi software titles matching the region of the system will work. Software titles from different regions may not function.
- Nintendo 3DS software titles cannot be used with Nintendo DS, Nintendo DS Lite, Nintendo DSi or Nintendo DSi XL systems.

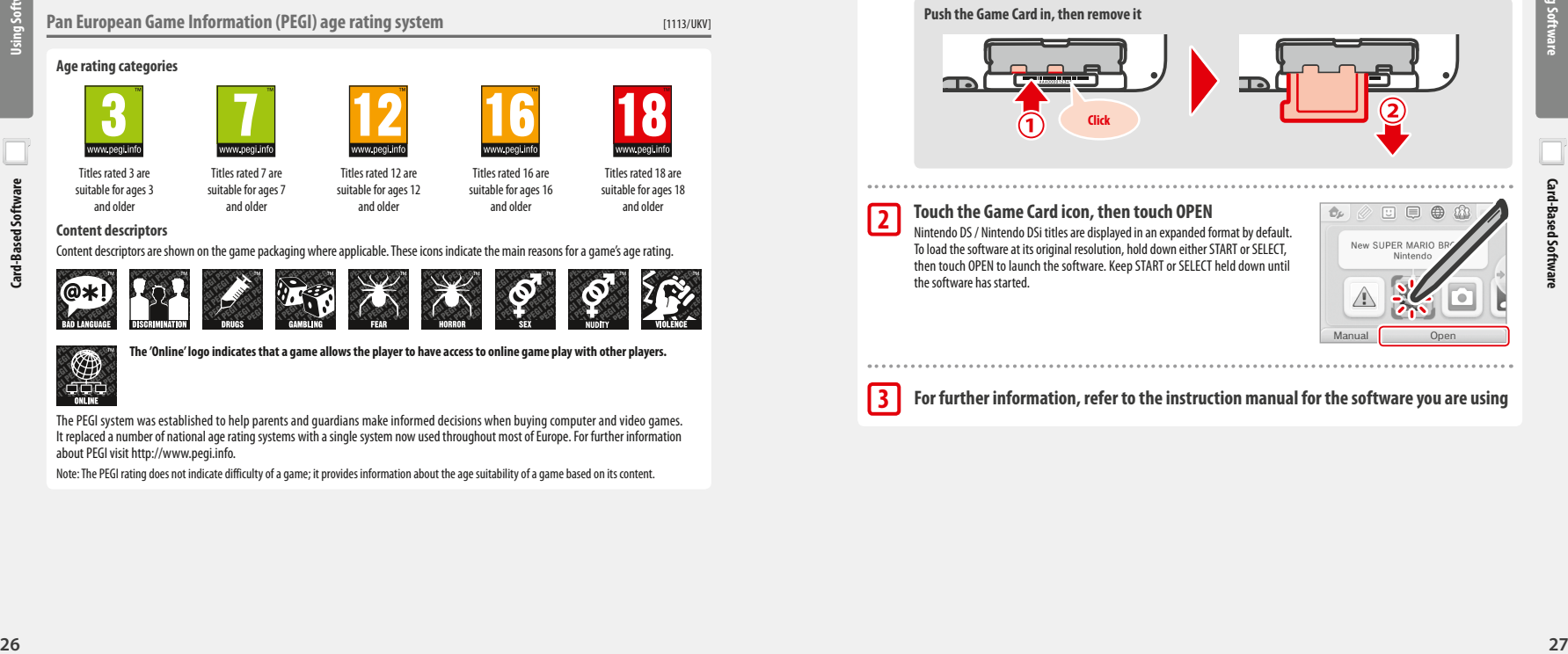

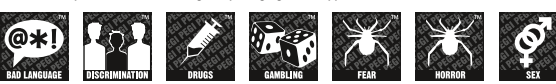

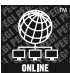

**The 'Online' logo indicates that a game allows the player to have access to online game play with other players.**

The PEGI system was established to help parents and guardians make informed decisions when buying computer and video games. It replaced a number of national age rating systems with a single system now used throughout most of Europe. For further information about PEGI visit http://www.pegi.info.

Note: The PEGI rating does not indicate difficulty of a game; it provides information about the age suitability of a game based on its content.

### **Using Game Cards**

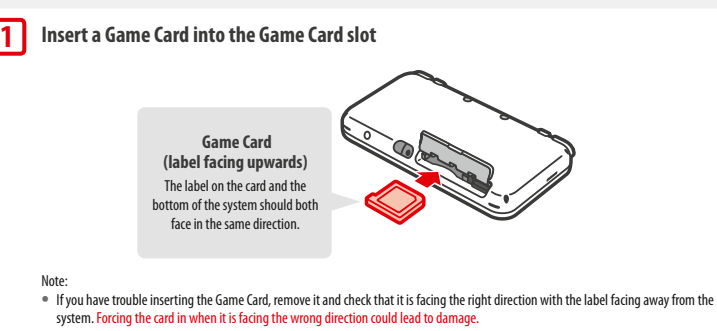

**•** Only insert or remove Game Cards while the HOME Menu is displayed or the power is off. (If you have suspended a software title, make sure you have closed it before removing its Game Card.)

#### **Push the Game Card in, then remove it**

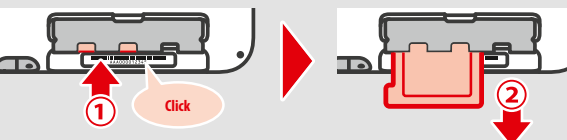

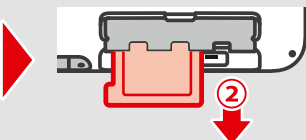

### **Touch the Game Card icon, then touch OPEN**

**2**

**3**

Nintendo DS / Nintendo DSi titles are displayed in an expanded format by default. To load the software at its original resolution, hold down either START or SELECT, then touch OPEN to launch the software. Keep START or SELECT held down until the software has started.

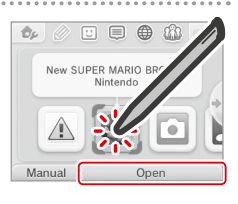

**For further information, refer to the instruction manual for the software you are using**

**Using Software**

### **Closing software**

Press the HOME Button to bring up the HOME Menu, then touch CLOSE to end a software title. (Any unsaved data will be lost if you close a software title without saving.)

- **•** Touch RESUME to return to the point where the software title was suspended.
- **•** To close Nintendo DS / Nintendo DSi software titles, first save your data, then press the HOME Button and touch OK.

Note: If you press the POWER Button, the software title will close and the POWER Menu will be displayed **(D** p. 15).

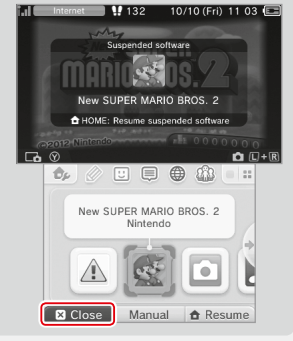

### **Game Card system updates**

Some Game Cards contain system update data. Such Game Cards will display a message if a system update is required in order to use the Game Card. Follow the instructions to update your system **( p. 47)**.

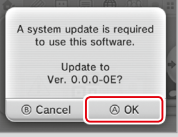

#### **Incompatible software and accessories**

Charging cradle and Circle Pad Pro accessories are not compatible with this system.

In addition to these products, it is not possible to use any accessories that would connect to the Nintendo DS or Nintendo DS Lite systems via the Game Boy Advance™ Game Pak slot or anything that functions in conjunction with a Game Boy Advance Game Pak. For more details, visit support.nintendo.com.

**Using Software**

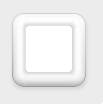

### **Downloadable Software**

Enjoy free software downloaded via SpotPass or software purchased via Nintendo eShop.

With the exception of Nintendo DSiWare (D<sub>D</sub>, 5), downloaded software is saved to a microSD card. The corresponding icons are displayed in the HOME Menu.

#### **You can get new software by…**

- **•** Receiving free software via SpotPass **( p. 6)**.
- **•** Purchasing software via Nintendo eShop **( p. 5)**.

#### **Precautions for downloadable software**

- **•** Because some software is transmitted automatically via SpotPass **( p. 6)**, it is advised that you keep a microSD card inserted at all times.
- **•** Up to 40 Nintendo DSiWare titles can be stored in the system memory and up to 300 downloadable software titles can be stored on a microSD card.
- **•** Downloadable software (including its save data) can only be used on the system it was originally downloaded to. Software that you save on a microSD card cannot be used with any other system.
- A linked Nintendo Network ID is required to download free or demo software ( $\Phi$ **p.31**).
- **•** Demo versions of software may have limitations such as a time limit or number of uses. If you exceed this limit and try to open the software, a message will be displayed. Follow the instructions to delete the software or open Nintendo eShop.
- **•** If the system language is set to Dutch, Portuguese or Russian, Nintendo DSiWare titles will default to English. In some cases, this may be adjustable within the software.
- **•** Only Nintendo 3DS software and Nintendo DSiWare matching the region of the system will work. Software titles from different regions may not function.

### **Opening Software**

**1**

**2**

### **Touch the Game Card icon, then touch OPEN**

Nintendo DSiWare titles are displayed in an expanded format by default. To load the software at its original resolution, hold down either START or SELECT when launching the software. Keep START or SELECT held down until the software has started.

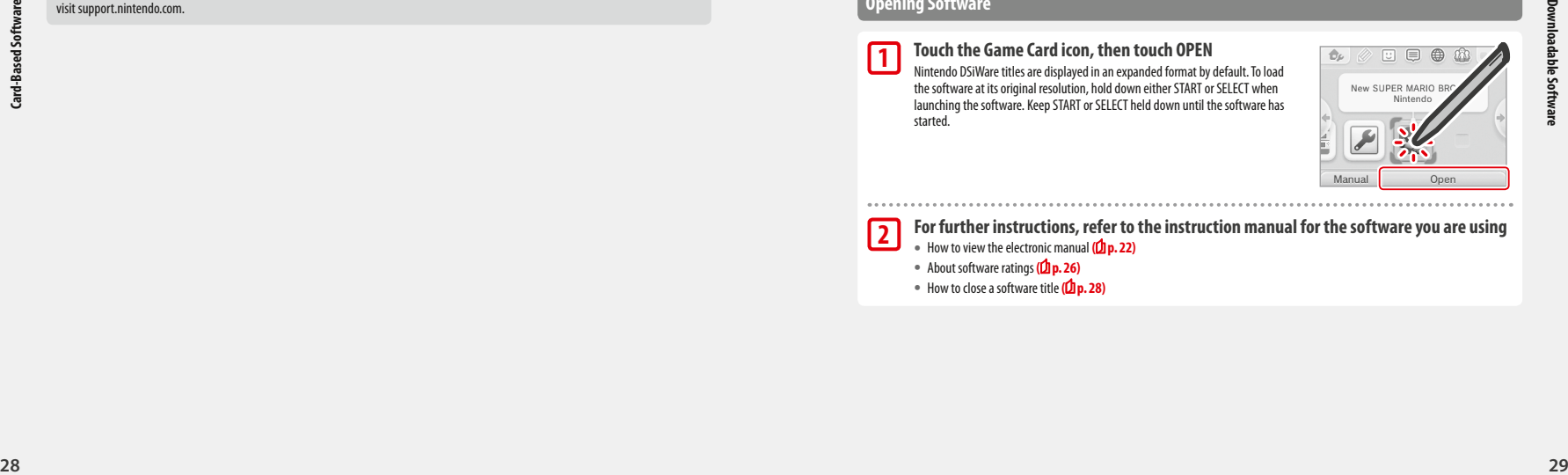

### **For further instructions, refer to the instruction manual for the software you are using**

- **•** How to view the electronic manual **( p. 22)**
- **•** About software ratings **( p. 26)**
- **•** How to close a software title **( p. 28)**

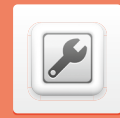

### **System Settings**

Configure your internet settings, Parental Controls and other basic system settings here.

#### Touch the System Settings icon on the HOME Menu to open the System Settings.

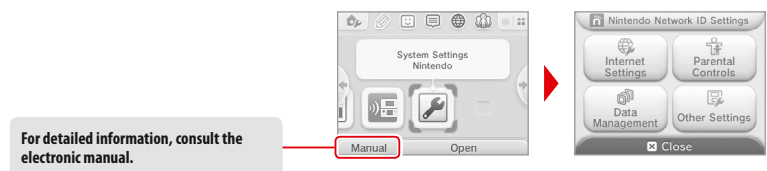

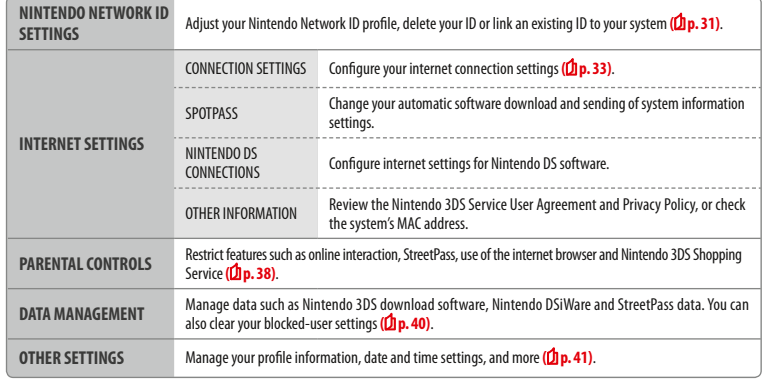

**Adjusting System Settings**

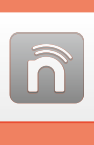

### **Nintendo Network ID Settings**

Create or link a Nintendo Network ID and configure your user information.

A Nintendo Network ID allows you to enjoy various features of Nintendo Network.

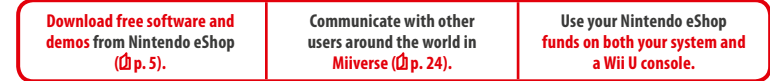

- An internet connection (<sup>1</sup>**p. 33**) and an email address are required to create a Nintendo Network ID and link it to your system.
- **•** Adults should create or link a Nintendo Network ID for their children.

**If you own another Nintendo 3DS system and want to transfer data to your new system…** Configure the initial settings for the new system and then perform the system transfer **( p. 42)**. Do not create or link a Nintendo Network ID to the new system before the transfer.

**Caution** If you link a new Nintendo Network ID to this system, you will be unable to transfer data from another Nintendo 3DS system.

### **Points to note regarding Nintendo Network IDs**

- **•** You will need to sign in with your ID each time you use Nintendo eShop.
- **•** Once you have created or linked a Nintendo Network ID, your system's Nintendo eShop account activity and funds will be merged with those of your Nintendo Network ID.

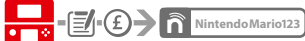

**•** Only one ID can be linked per system.

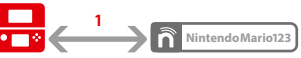

**•** You cannot link a Nintendo Network ID to multiple Nintendo 3DS systems.

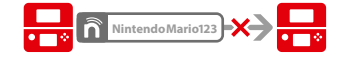

**30 30 30 31**<br> **31**<br> **31**<br> **31**<br> **32**<br> **32**<br> **32**<br> **33**<br> **33**<br> **33**<br> **33**<br> **33**<br> **33**<br> **33** Note: You can, however, transfer all of your data to another system which has not been linked to a Nintendo Network ID using System Transfer **( p. 42)**.

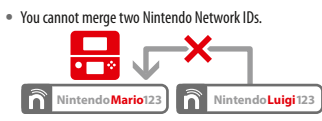

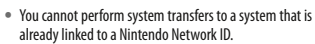

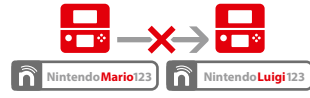

**•** Friend data stored by your Nintendo Network ID and friend data stored on this system are kept separately. Friend data stored by your Nintendo Network ID can only be deleted or changed using a Wii U console, and will only be needed in software that requires you to sign in with your ID.

 $\widehat{\mathsf{n}}$ 

**Adjusting System Settings**

Adjusting System Sett

### **Creating or Linking a Nintendo Network ID**

#### There are two methods:

- **•** Create a new Nintendo Network ID.
- **•** Use an ID already linked to a Wii U console.

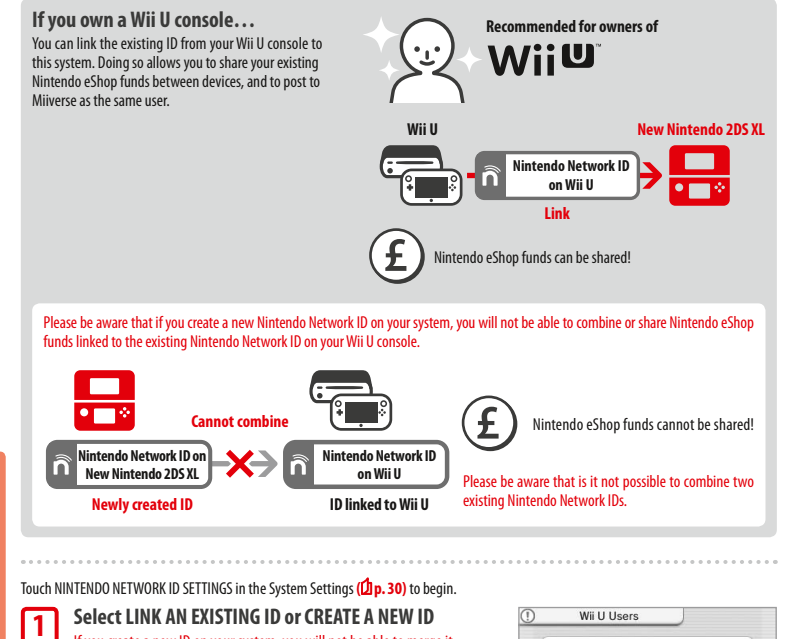

If you create a new ID on your system, you will not be able to merge it with an existing ID in use on a Wii U console. You will need to select LINK AN EXISTING ID if you would like to use the same ID across both devices.

Link an Existing ID (If a Nintendo Network ID has already been created.) Create a New ID

#### **Follow the on-screen instructions**

**32**<br> **33**<br> **33**<br> There are certain services which require you to sign in with your Nintendo Network ID in order to use them. If you forget your password, select I FORGOT or I FORGOT MY PASSWORD, then follow the on-screen instructions.

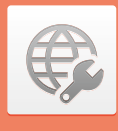

### **Internet Settings**

Connect your system to the internet to open up even more options, such as purchasing software in Nintendo eShop or communicating with players around the world.

### **Required Items for Internet Connection**

A wireless connection is required to connect your system to the internet. A computer is needed to configure the settings on your wireless access point (router).

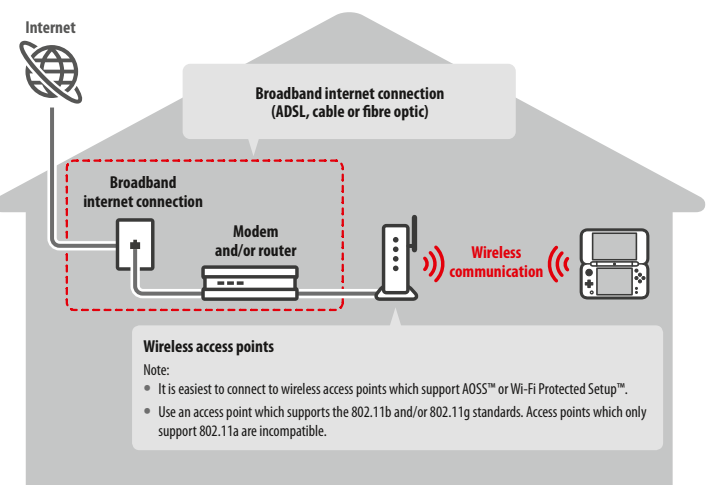

### **Activating and deactivating wireless communication**

To activate or deactivate wireless communication and near-field communication (NFC), touch  $\bigcirc$  in the upper-left corner of the Touch Screen while on the HOME Menu to open the HOME Menu Settings, then touch ON or OFF under Wireless Communication**/**NFC.

**2**

**Adjusting System Settings**

 $\widehat{\mathsf{n}}$ 

### **Connecting to the Internet**

**1**

Once you have everything you need to connect to the internet, you can start configuring the settings on your system. Note: In order to connect to the internet when using a Nintendo DS Game Card, you must configure Nintendo DS Connections.

> **Connection Settings** SpotPass Nintendo DS Connections Other Information Ten

#### **Touch NEW CONNECTION 2**

**Touch CONNECTION SETTINGS**

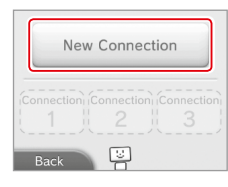

Would you like me to help you set up your internet connection?

### **Find your ideal settings with the tutorial**

Touch TUTORIAL to receive help with the connection setup process. Follow the instructions on-screen and select options to configure the right settings for your connection.

If you would rather set up your connection without assistance, touch MANUAL SETUP instead,

• For AOSS quidance, see **Do. 35**.

• For AOSS quidance, see **Do. 35**. **•** For Wi-Fi Protected Setup guidance, see **p. <sup>36</sup>**.

**•** For Wi-Fi Protected Setup quidance, see **the.36**.

**Setting up a connection without the tutorial**

then select from the options displayed to configure your connection.

• For quidance on searching for and configuring access points, see **the. 37.** 

• For quidance on searching for and configuring access points, see *p.* **37**.

### Manual Setup Tutorial **B** Search for Access Point

 $\circledcirc$ 

 $\bigcap$  serve

 $((\left(\left\lceil\left\lceil\cdot\right\rceil\right)\right)$ 

AOSS Manual Setup

Back

**Adjusting System Settings**

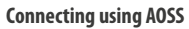

If your access point supports AOSS, you can set up a connection quickly and easily. Refer to the instruction manual for your access point in addition to this manual.

Note: Using AOSS may cause your access point settings to change. If your computer is connected to the access point without using AOSS, it may no longer be able to connect after using AOSS. Establishing a connection using an access point found through a search will not change any of the access point's settings **( p. 37)**.

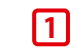

**2**

**3**

**Touch AOSS** Note: If you are using the tutorial and you have selected **the start from step 2**.

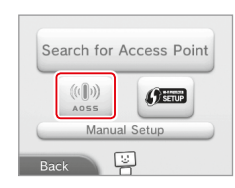

### **Steps for the access point**

**Press and hold the AOSS button on the access point until the AOSS light flashes twice in succession.**

Note: If you have tried and failed several times to set up a connection using AOSS, wait approximately 5 minutes before trying again.

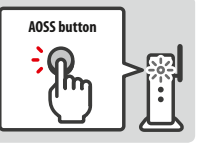

**Once the setup complete screen appears, touch OK to begin a connection test**

- **•** If the test is successful, setup is complete.
- **•** Failure to establish a connection can sometimes occur after AOSS setup is complete. If this happens, please wait a short while before trying to reconnect.

### **Connecting using Wi-Fi Protected Setup**

You can set up a connection quickly and easily using Wi-Fi Protected Setup. Refer to the instruction manual of your access point for further information.

Note: If your access point is set to use WEP security encryption, you will be unable to connect your Nintendo system using Wi-Fi Protected Setup.

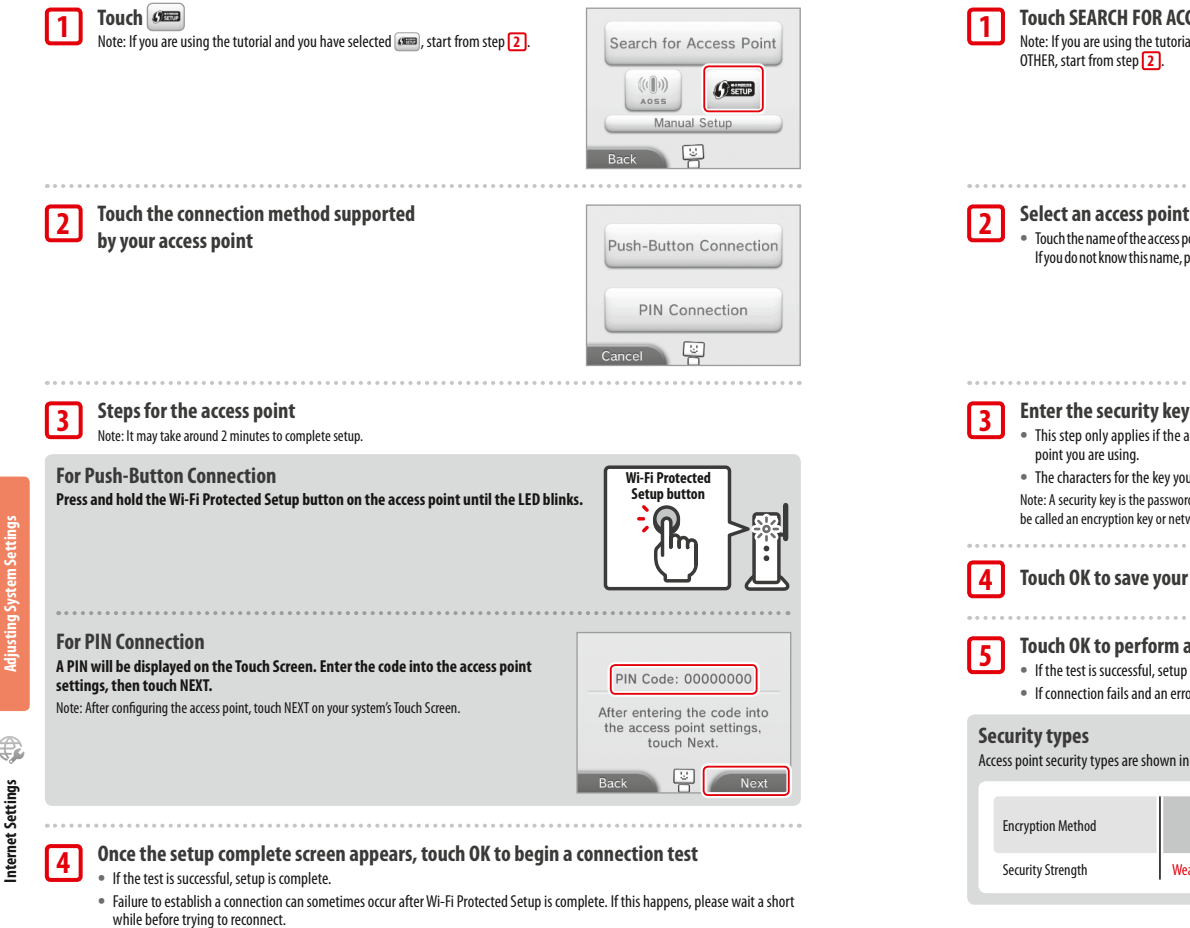

### **Searching for and connecting to an access point**

You can use this method to search for and connect to an access point if your access point does not support AOSS or Wi-Fi Protected Setup. You should also consult the instruction manual that came with your access point.

Note: If your access point is set to use WPA2™-PSK (TKIP) security encryption, your system will not be able to connect to the access point.

### **Touch SEARCH FOR ACCESS POINT** Note: If you are using the tutorial and have selected DON'T KNOW / NONE OF THESE or Search for Access Point  $((\lceil \rceil))$  $6 \times 10^{-10}$ 4055 Manual Setup  $\boxed{w}$  **Select an access point** Access Point 1 **A** tall **•** Touch the name of the access point you want to connect to (its SSID, ESSID or network name). If you do not know this name, please consult the settings of the access point you are using. Access Point 2 fall full Access Point 3 of tall **Enter the security key and touch OK •** This step only applies if the access point is secured. If you do not know the security key, please consult the settings of the access **•** The characters for the key you entered will be hidden by asterisks (\*). Note: A security key is the password set for your access point and is required to enable your system to make an internet connection. It may also be called an encryption key or network password. **Touch OK to save your settings Touch OK to perform a connection test •** If the test is successful, setup is complete. **•** If connection fails and an error appears, follow the instructions given in the error message. Access point security types are shown in the table below: **<sup>36</sup> <sup>37</sup>Internet Settings WPA2-PSK WPA-PSK**  Encryption Method **WEP WPA™-PSK WPA2-PSK (TKIP) (TKIP) (AES) (AES)** Security Strength Weaker Weaker Stronger Stronger Stronger Stronger Stronger Stronger

**Adjusting System Settings**

€

## **Parental Controls**

Use this option to restrict children from playing games, making purchases or using certain system functions (such as the internet browser).

### **Options That Can Be Restricted**

The following options can be restricted. Please configure these options as necessary when allowing children to use the New Nintendo 2DS XL system.

Note: Setting Parental Controls restrictions for any of the options below will also restrict part of the Nintendo Network ID Settings, Internet Settings, Region Settings, microSD Management, Outer Cameras, System Transfer and Format System Memory functions. You will have to enter the Parental Controls PIN in order to use these functions.

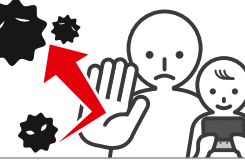

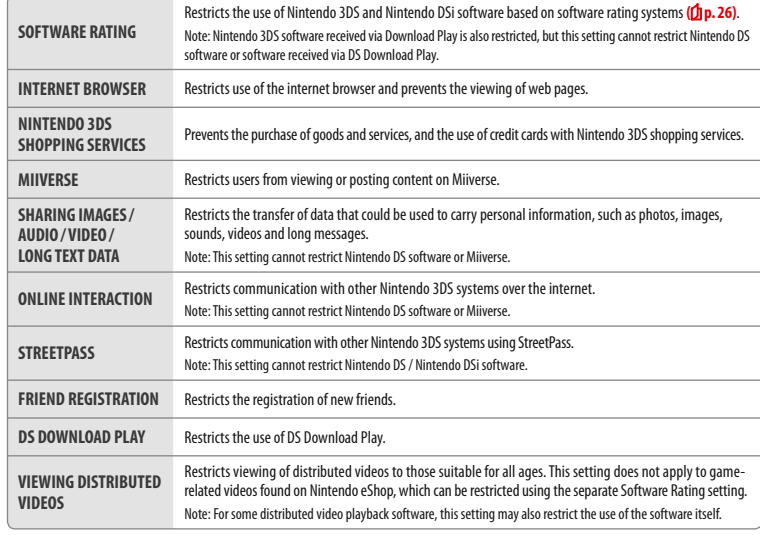

Note: If this system is used by several children, we suggest setting up Parental Controls for the youngest child.

### **Configuring Parental Controls**

Touch PARENTAL CONTROLS to begin the configuration (Dp. 30).

**Follow the instructions on the screen 1**

Information about Parental Controls will appear on the screen. Follow the instructions to proceed with configuration.

**2**

#### **Enter a four-digit PIN, then touch OK**

To ensure the information entered is correct, you will be asked to enter your PIN twice. Note: Your PIN is required to change Parental Controls settings as well as remove them temporarily. Be careful not to forget it.

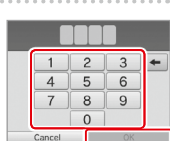

What did you call your first pet? Where were you born? What is your favourite<br>sports team? Cancel

You now have the option to register an email address. If you forget your PIN and the answer to your secret question,<br>a master key to reset your PIN<br>can be sent to your registered email address

Software Rating Internet Browser Nintendo 3DS Shopping Services

Register

Done

Cancel

### **Select a secret question, then enter an answer of at least four**

#### **characters 3**

If you wish to create your own secret question, select (CREATE YOUR OWN SECRET QUESTION) and enter a question and answer. Each should be at least four characters in length.

Note: **•** You must answer the secret question if you forget the PIN. Be careful not to forget your answer.

• See **the netally** on using the keyboard.

#### **Register an email address 4**

If you forget your PIN and the answer to your secret question later, a master key to reset your PIN can be sent to the email address you have registered.

Please use an email address that only parents or guardians can access, to prevent children from seeing the master key that is sent.

#### **Touch the setting you want to adjust and follow the instructions on-screen 5**

If you are setting up Parental Controls for the first time, restrictions will initially be in place for all options.

Touch DONE to finish configuring Parental Controls settings.

### **Changing the Parental Controls settings later**

To change your restriction settings later on, select PARENTAL CONTROLS from the System Settings, then select CHANGE.

Note: If you have forgotten your PIN or secret question answer, touch I FORGOT on the PIN entry screen **( p. 55)**.

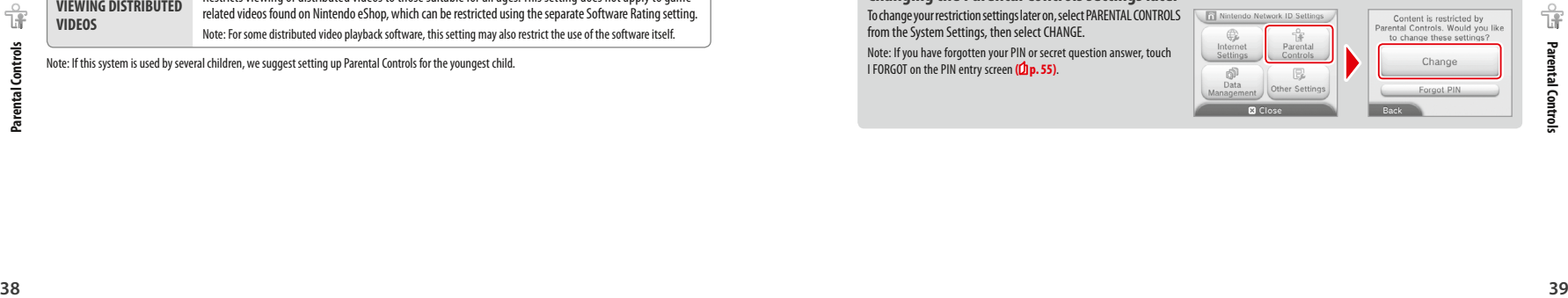

**Parental Controls**

### **Data Management**

Check or organise software, data and settings saved to the system memory or the microSD card.

You can manage downloaded software, check or configure software using StreetPass functionality and reset the blocked-user settings. Select DATA MANAGEMENT from System Settings, then select the corresponding option.

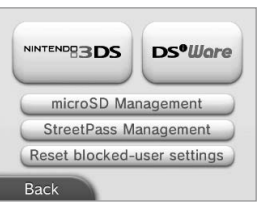

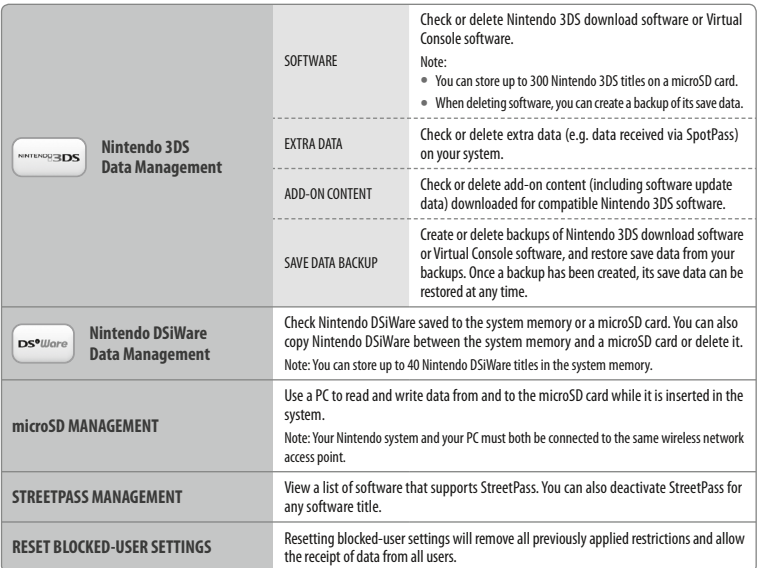

Data Management **Data Management**

Note:

**Adjusting System Settings**

đĪ

**•** You can store over 300 pieces of extra data/add-on content on a microSD card, but only the first 300 will be shown in Data Management.

**•** Nintendo DSiWare cannot be launched from a microSD card. Copy it to the system memory before playing.

- **•** If you copy a software title to a location where the same software title is already saved, the existing software will be overwritten by the one you are copying. Be careful when copying software in order to avoid overwriting save data.
- **•** Deleted software and add-on content can be redownloaded free of charge from Nintendo eShop. (Please be aware that it is not possible to redownload content if distribution of that content has been suspended or terminated.)

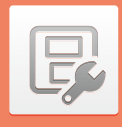

### **Other Settings**

Change your user information and configure various other settings.

### Touch  $\blacktriangle$  /  $\blacktriangleright$  at the sides of the screen to change pages.

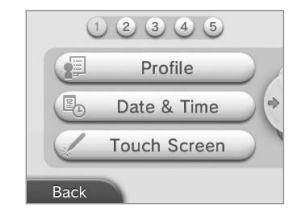

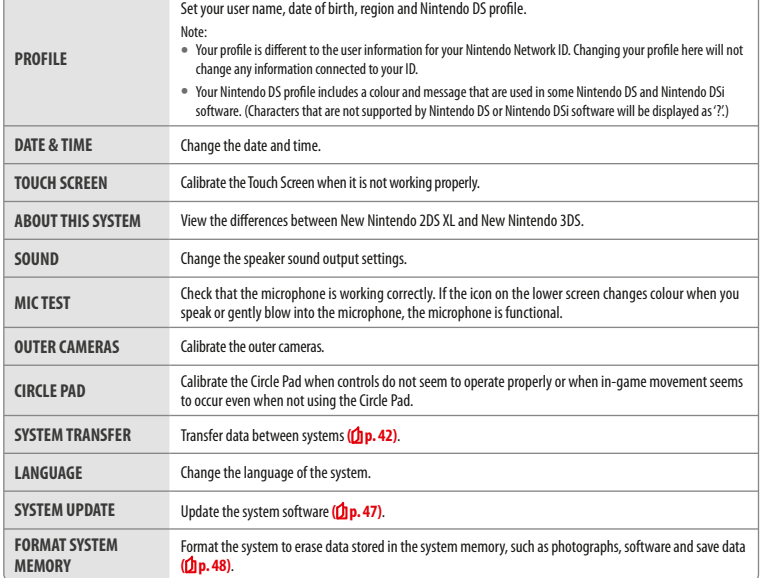

### **System Transfer**

You can transfer data to your new system from any one of the following:

- **•** A Nintendo DSi or Nintendo DSi XL system
- **•** A Nintendo 3DS, Nintendo 3DS XL or Nintendo 2DS system
- **•** Another New Nintendo 2DS XL, New Nintendo 3DS or New Nintendo 3DS XL system

#### **Online Step-by-step System Transfer Guide**

There is a convenient online step-by-step transfer guide that you can follow while performing a system transfer at systemtransfer.nintendo.co.uk

- **•** You will need to be connected to the internet to transfer data. The systems will also connect to each other via local wireless. It is recommended that both systems be placed close together in an area with stable internet access ( $\Phi$ ) p.33).
- **•** To prevent the systems from running out of power during the transfer, ensure that the battery on each system is well charged, or plug in the AC adapter before starting the transfer. If the battery charge is too low, you will not be able to transfer data.

Note: Closing the system at this time will not activate Sleep Mode. Additionally, please do not turn the power off while data transfer is taking place.

### **Transferring from systems in the Nintendo 3DS family**

Transfer save data for built-in applications, Nintendo eShop funds/account activity etc. from a Nintendo 3DS, Nintendo 3DS XL, Nintendo 2DS, New Nintendo 3DS, New Nintendo 3DS XL or New Nintendo 2DS XL system.

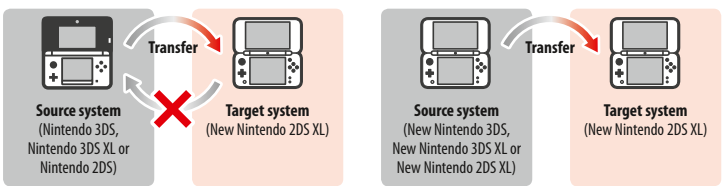

#### Note:

**•** Data is transferred all together. You cannot choose individual software or items to transfer.

**•** You cannot transfer data from a New Nintendo 2DS XL system to a Nintendo 3DS, Nintendo 3DS XL or Nintendo 2DS system.

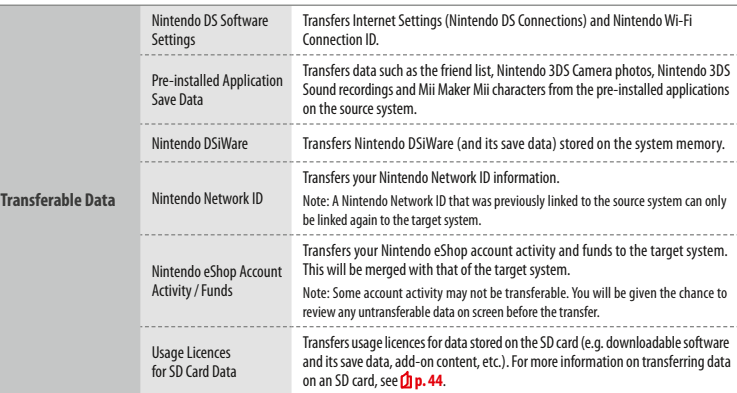

### **Precautions when transferring a Nintendo Network ID**

You will not be able to perform the system transfer if you already have a Nintendo Network ID linked to the target system. In this case, you will need to first remove the link to the ID by formatting the system ( $\oint$ **p. 48**).

- **•** You cannot merge multiple IDs, so you cannot access software purchased with different IDs.
- **•** Once you remove a Nintendo Network ID from a system, you cannot link it to any other system. You can only link it again to the system it was removed from.

was concerned the toward blue the spatian and the spatian and the spatian and the first Diagnam.<br>Materials and have not limited to format the system, you will need to format the system memory before you can link the first Note: You can only have one Nintendo Network ID linked to the system at a time. If you remove a Nintendo Network ID and then link another ID to the system, you will need to format the system memory before you can link the first ID again.

**Adjusting System Settings**

**Other Settings**

### **Transferring SD card data**

The method for transferring data on an SD card will differ depending on the systems you are using.

### **Transferring between New Nintendo 3DS, New Nintendo 3DS XL or New Nintendo 2DS XL systems**

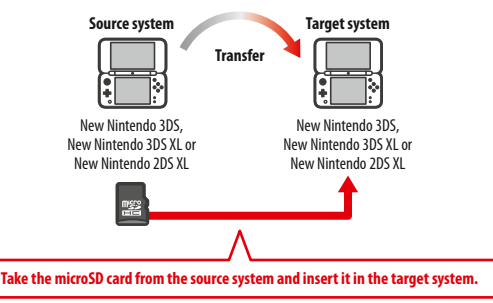

The data on the source system's microSD card will only be usable on the target system. After performing the system transfer, insert the microSD card from the source system into the target system. If you use the target system without inserting the microSD card, you may not have access to save data for certain software titles.

### **Transferring from a Nintendo 3DS, Nintendo 3DS XL or Nintendo 2DS system**

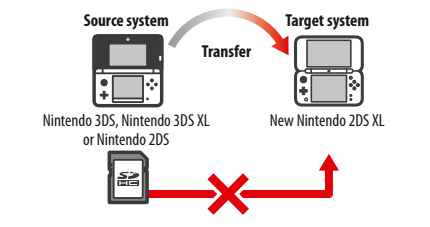

The SD card from the source Nintendo 3DS, Nintendo 3DS XL or Nintendo 2DS system cannot be inserted in the microSD card slot of a New Nintendo 2DS XL system. However, the three following methods are available for transferring the data on an SD card.

### **Wireless Transfer (All Data) All All All All All All All All All All**

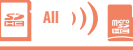

- It is possible to transfer all the data from the SD card in a Nintendo 3DS, Nintendo 3DS XL or Nintendo 2DS system onto the microSD card in a New Nintendo 2DS XL system via wireless communication.
- **•** The transfer may take some time if there is a large amount of data to transfer.
- Its possible to ransher and the exist norm the burston and a minicipal about the willing that the will be able to accelerate the perform of the transfer may wireless communication.<br>
System wise communication.<br>
 The transf **•** If there is not enough free space available on the target system's microSD card, you will not be able to perform the transfer. Cancel the transfer and remove any unwanted photos, videos, recordings or software. Alternatively, you can insert a microSD card with more free space available into the target system or use the "Wireless Transfer (Limited Data)" method to transfer data.

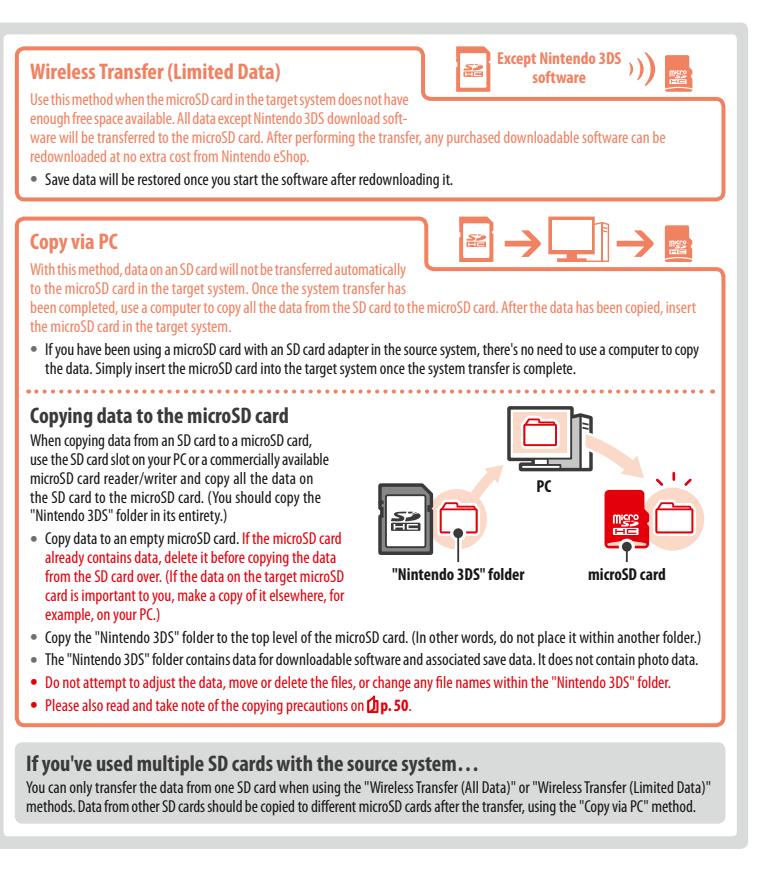

**Adjusting System Settings**

**Other Settings**

 $\mathbb{R}$ 

### **Precautions for Transferring**

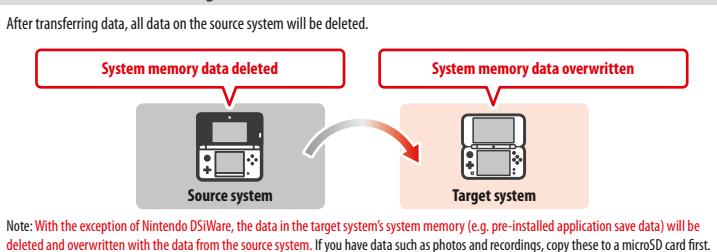

#### **Download Software Precautions**

**•** Data stored on the target system's microSD card, such as Nintendo 3DS download software and its save data, will not be usable after the transfer. The software can be re-downloaded from Nintendo eShop.

- **•** Nintendo DSiWare and its save data on the target system's microSD card should be moved to the target system's system memory before the transfer. It will then remain usable after the transfer.
- **•** If the same download software has been downloaded on both systems, its data on the target system's Account Activity will be deleted and replaced with the data from the source system. Also, the old save data on the target system will no longer be usable.

#### **Nintendo eShop Funds Precautions**

If the total Nintendo eShop funds of the source and target systems exceed the maximum allowed, the system transfer will not proceed.

### **Transferring**

### **From Nintendo 3DS family**

**Transferring from a Nintendo 3DS, Nintendo 3DS XL, Nintendo 2DS, New Nintendo 3DS, New Nintendo 3DS XL or New Nintendo 2DS XL system**

**Adjusting System Settings**

**Other Settings**

Other Settings

E

**1**

**2**

### **Source & Target systems**

**Touch TRANSFER FROM A NINTENDO 3DS SYSTEM** Read the warning message about transferring data, then touch I AGREE.

### **Source system**

**Touch SEND FROM THIS SYSTEM** 

#### **Target system**

**Touch RECEIVE FROM A NINTENDO 3DS SYSTEM** Follow the on-screen instructions to proceed.

**Transferring from systems in the Nintendo 3DS family using "Wireless Transfer (Limited Data)"** If you have used the "Wireless Transfer (Limited Data)" method to transfer data, you can check that the save data has been transferred by using the Save Data Management option. Save data can also be deleted by using this option.

### **System Update**

Update the HOME Menu and applications with new applications and functions.

You must be connected to the internet to perform system updates. Configure your internet connection settings before using system update **( p. 33)**. (When performing a system update from a Game Card, an internet connection is not necessary.)

Note:

- **•** System updates cannot be carried out if the battery charge is running low.
- **•** Check the Nintendo website for a summary of update details.

### **REGARDING SYSTEM UPDATES**

**IMPORTANT:** After the system is updated, any existing or future unauthorised technical modification of the hardware or software of your system, or use of an unauthorised device in connection with your system, may render it permanently unplayable. Content deriving from the unauthorised modification of the hardware or software of your system may be removed. Failure to accept the update may render games unplayable.

### **REGARDING AUTOMATIC SYSTEM UPDATES**

From time to time, the system will carry out automatic updates, such as updates to a list which prevents the use of words that may cause users discomfort, and/or updates to an internal database of wireless access points which allow you to access online services provided by Nintendo.

No prior notice for these or other such minor automatic updates will be displayed on the screen. For other system updates, a notice will be displayed on the screen, and you will need to select I ACCEPT to install such updates.

### **Format System Memory**

Select this option to delete all data saved to the system, and return it to factory settings.

Note:

- **•** If you have linked a Nintendo Network ID to your system, you will need an internet connection to format the system memory.
- **•** The system version will remain at the current version even if you format the system memory.

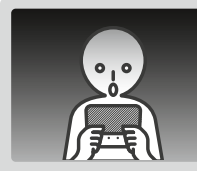

### **If you opt to format your system, the following data will be deleted and cannot be recovered:**

- **•** Content saved in the system memory such as friend list, notification and step data
- **•** Application save data
- **•** All photos saved to the system memory
- **•** Changes made to the System Settings
- **•** Software saved to the system (see first note below) and its save data
- **•** Data saved to the microSD card (see second note below)
- Downloadable software (see first note below) and its save data
- Add-on content (see first note below)
- Extra data
- Save data backups
- **•** The link to a Nintendo Network ID (see third note below)

#### Note:

- **•** Software can be redownloaded from Nintendo eShop at no extra cost. Please note that there are certain cases where software may be temporarily or permanently withdrawn from Nintendo eShop. Should this happen, you will no longer be able to redownload that software. If your system is linked to a Nintendo Network ID, you will need to use this same ID to redownload software ( $\Phi$ p. 32).
- **•** If a microSD card that contains software or save data is not inserted when the formatting occurs, the data on that microSD card will not be deleted but it will become unusable.
- **•** Formatting your system will not delete your Nintendo Network ID. You will be able to link the same ID to your system again by selecting LINK AN EXISTING ID in Nintendo Network ID Settings.

#### **When Disposing of or Giving Away Your System**

When you format the system memory, photos and recordings on the microSD card and your Nintendo eShop Account Activity and funds will not be deleted. When giving your system to another person permanently, please use a computer to delete data on the microSD card and, if your system is not linked to a Nintendo Network ID, ensure you delete your Account Activity in Nintendo eShop before formatting your system.

#### **If your system is linked to a Nintendo Network ID…**

After linking a Nintendo Network ID to your system, you will not be able to link it to any other system even after formatting. You will need to use System Transfer (<sup>1</sup>**p. 42)** to link your ID to another system instead of formatting.

### **Replacing the microSD Card**

#### Note:

**1**

**3**

- **•** If the system is used by a young child, a parent or legal guardian should replace the microSD card for them.
- **•** Always turn the power off before replacing the microSD card.

### **Replacing the microSD Card**

**Open the card slot cover** 

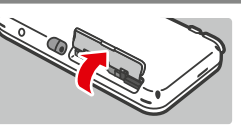

**Push the card in, then remove it**  Note: Removing the microSD card without pushing it in first may lead to damage to the microSD card slot. **2**

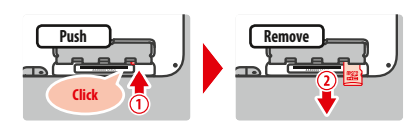

### **Insert new microSD card**

Note: Do not touch the microSD card terminals or get them dirty.

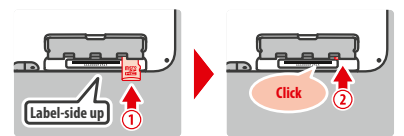

### **microSD Cards**

The microSD card stores data such as downloadable software and its save data, extra data and add-on content, photos and videos. This system supports microSD cards up to 2 GB in size and microSDHC cards with sizes ranging from 4 GB to 32 GB. Note:

- **•** With the exception of Nintendo DSiWare **( p. 5)**, all downloaded software is stored on the microSD card.
- **•** Downloaded software (including its save data) cannot be moved or copied individually between microSD cards.

• See *D***<sub>1</sub> p. 50** on what to do once a microSD card is full.

**Replacing the microSD Card** 

**Replacing the microSD Card** 

### **If Your microSD Card is Full…**

To free up space on a full microSD card, delete photo, video or sound files you no longer need via Data Management in the System Settings **( p. 40)**. Alternatively, transfer all of the data from your current microSD card to one with a larger capacity. You can save software to another microSD card, but cannot later combine the contents of multiple microSD cards.

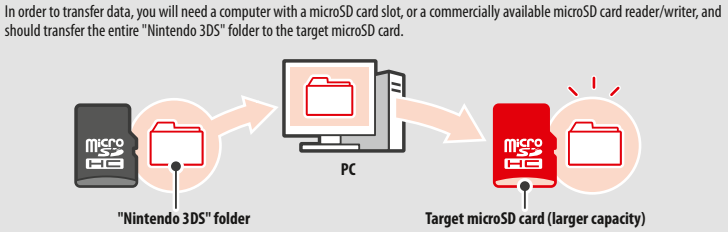

Note:

**•** Always copy the folder to the root of the microSD card.

**•** Downloadable software (including save data) is stored inside the "Nintendo 3DS" folder. Photo data is not stored in this folder. Do not modify, move, delete or change the names of files in this folder.

### **Precautions for Copying Software**

#### **Always copy the entire "Nintendo 3DS" folder.**

If updated data is saved on the new microSD card, you may not be able to use the same software with the original microSD card. You should only use one microSD card with a software title at a time; the same software cannot be copied to multiple microSD cards for use as backups of your progress. Ensure that you only use the new microSD card.

#### **You cannot copy data using the following methods**

Downloadable software saved on multiple microSD cards cannot be consolidated onto a single microSD card. Copying new data over existing data will render the target data unusable.

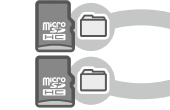

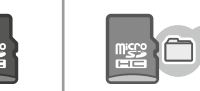

If the contents of the "Nintendo 3DS" folder are modified or if individual files are copied from one "Nintendo 3DS" folder to another, they will be rendered unusable. The entire "Nintendo 3DS" folder must be copied without any modification in order to use the data.

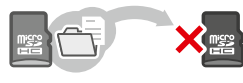

### **Troubleshooting**

Before contacting Nintendo Customer Support, please use this section of the manual to determine the cause of the problem. Note:

- You can also check the Troubleshooting section of the HOME Menu electronic manual (<sup>1</sup>p. 20).
- **•** If the problem involves a game or accessory, please also refer to the corresponding manual/documentation.

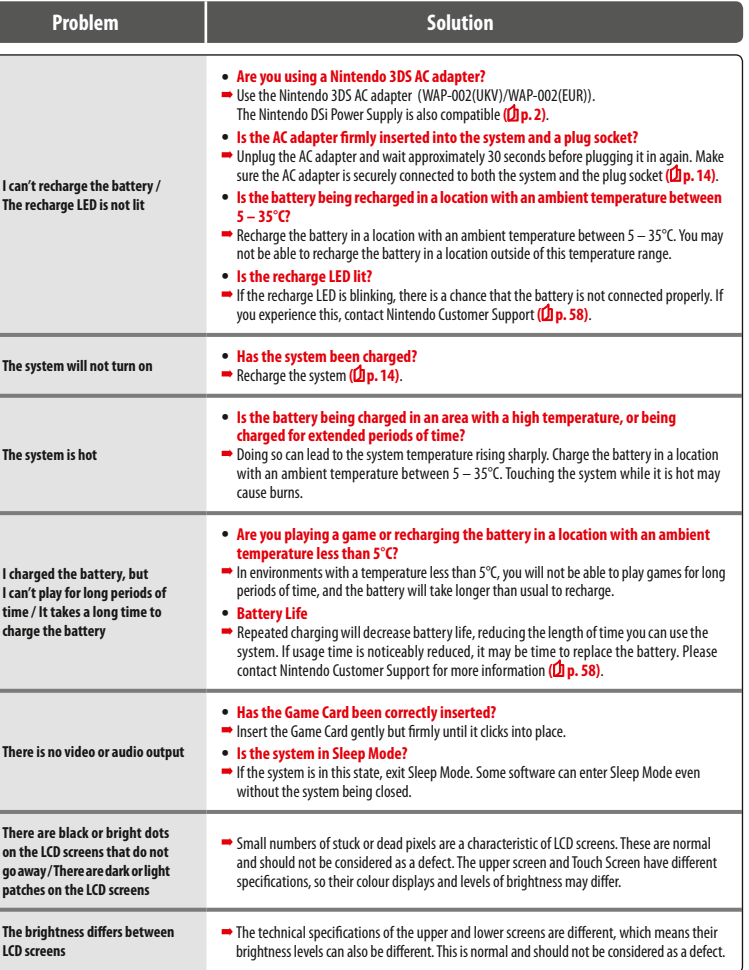

**Troubleshooting**

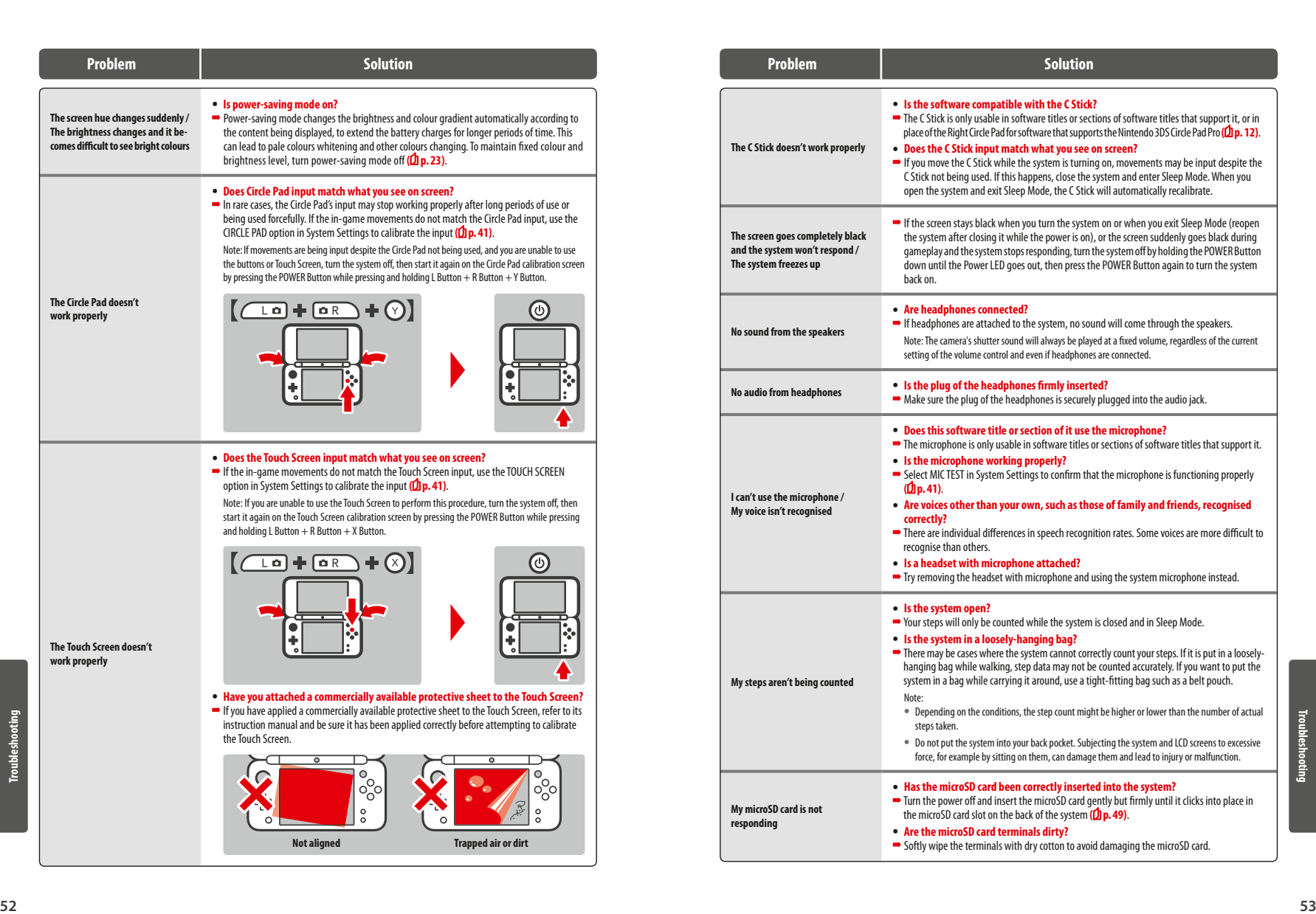

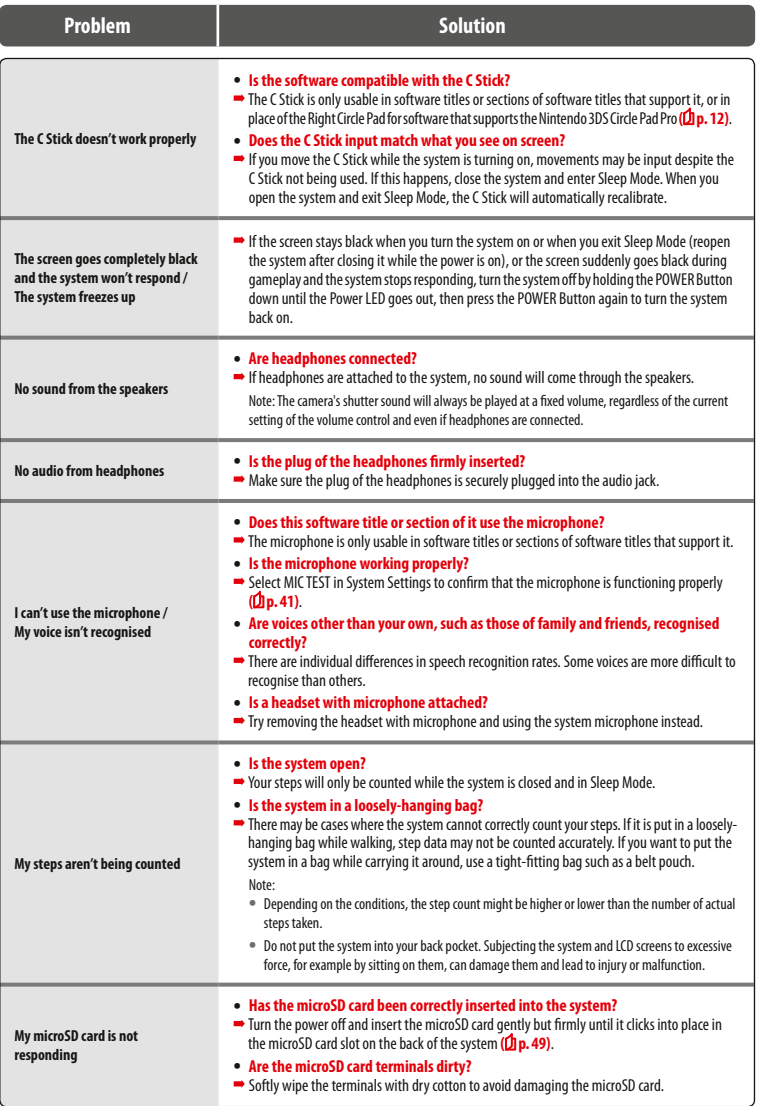

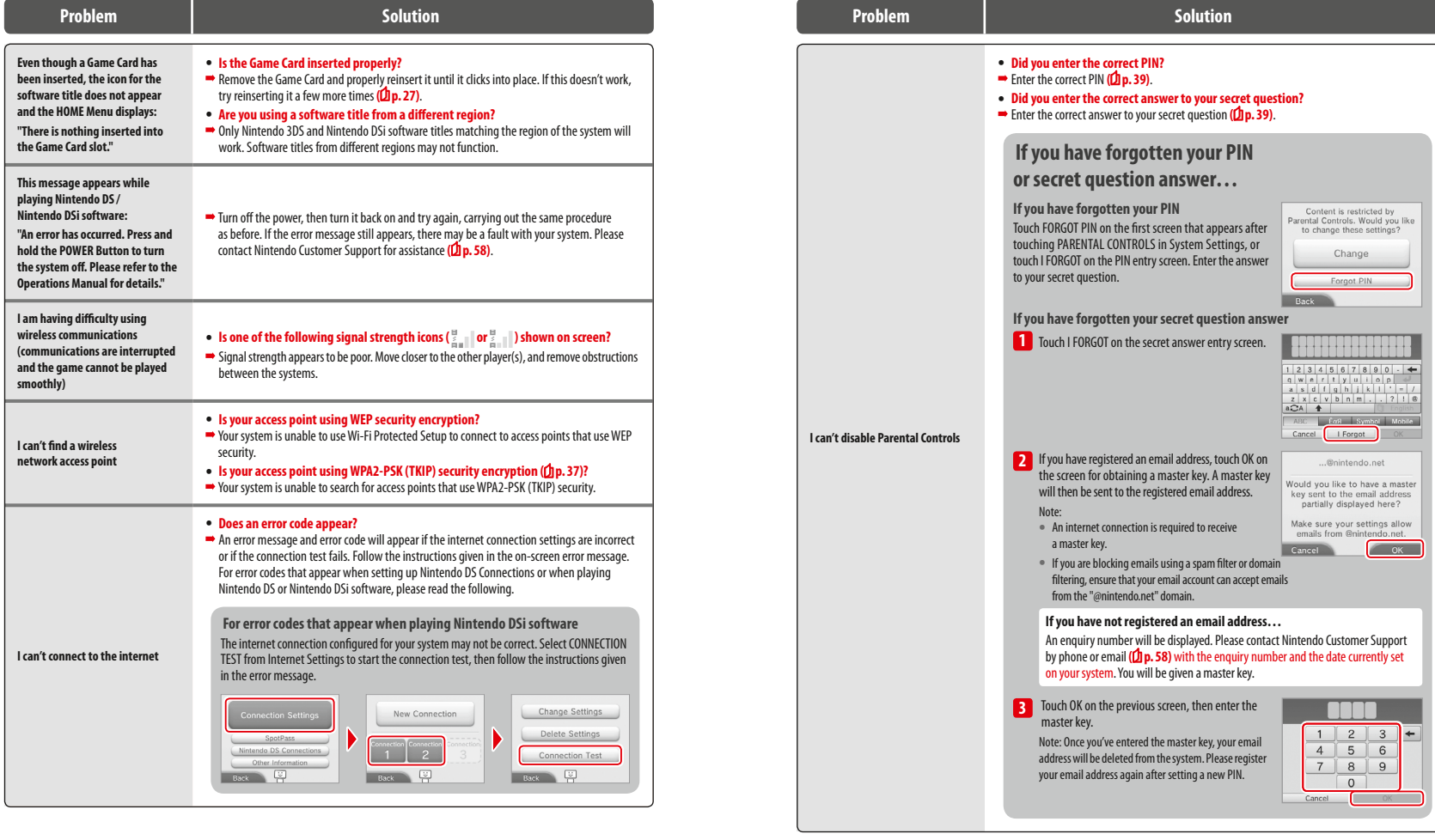

Troubleshoo **Troubleshooting**

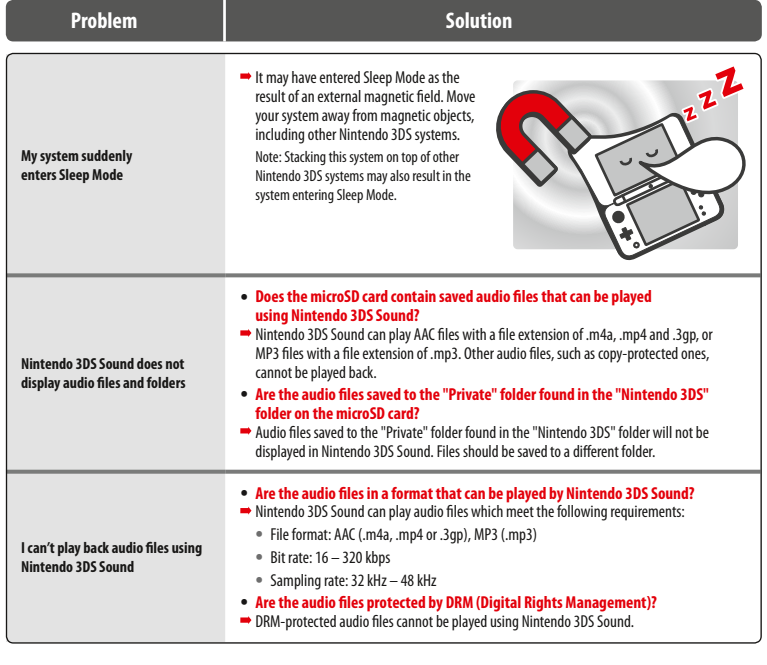

### **If you need further help…**

If your system still does not operate correctly after trying these troubleshooting steps or the ones listed in the HOME Menu electronic manual<br>**(<mark>①</mark>p. 20),** please visit the Nintendo Support website: s**upport.nintendo.com** 

### **Disposal of this Product**

Do not dispose of this product in household waste. For details see **http://docs.nintendo-europe.com**

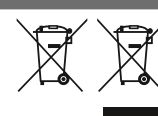

### **Warranty Information**

To find out how to receive warranty information, see **support.nintendo.com**

### **Technical Specifications**

Note: These specifications may be changed without prior notice.

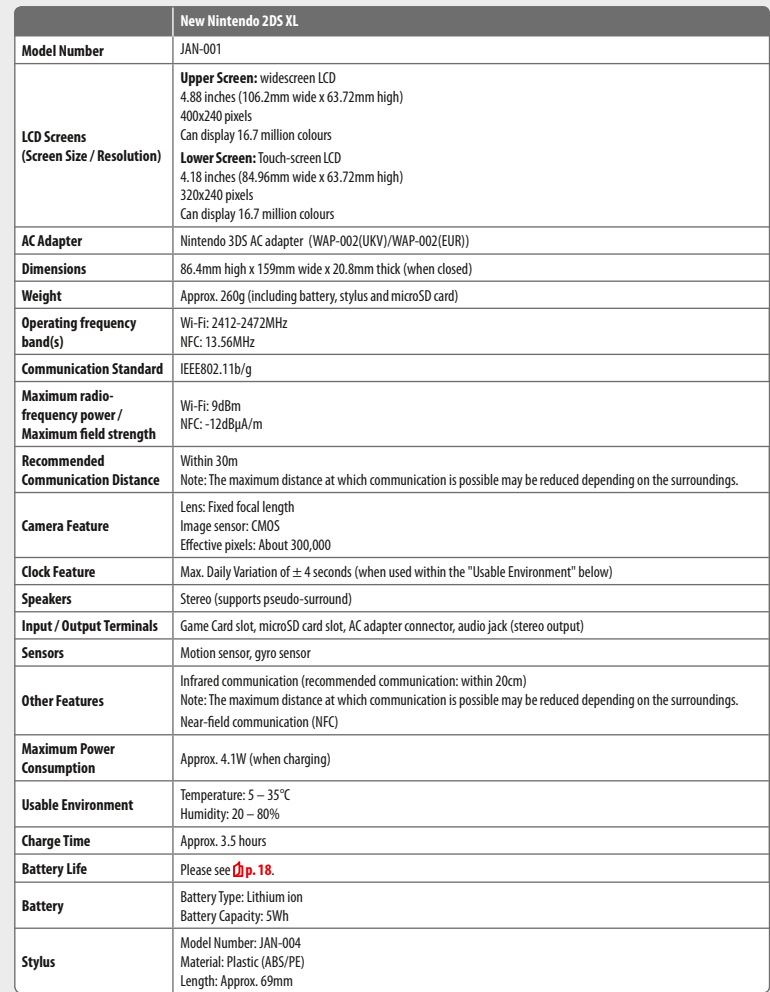

#### **Nintendo Customer Support (UK and Ireland) [180416/UKV]**

### **Nintendo Customer Support customer-support@nintendo.co.uk**

#### www.nintendoservicecentre.co.uk (for support and repairs) www.nintendo.co.uk (for general enquiries)

PO Box 4678, Windsor, SL4 9DZ United Kingdom

(+44) 0345 60 50 247

(UK: Calls charged at the national rate. • Ireland: Calls charged at the international rate of the service provider.)

#### **Nintendo Customer Support (South Africa) [180416/RSA]**

### **Nintendo Customer Support**

#### **support@nintendo.co.za**

www.nintendo.co.za

The iStore Building, No.1 Sandton Drive Sandton, 2146 South Africa (+27) 011 390 7002

(Calls are charged at the local rate to the caller.)

© 2017 Nintendo Co., Ltd. Trademarks are property of their respective owners. Nintendo 2DS and Nintendo 3DS are trademarks of Nintendo.

microSDHC Logo is a trademark of SD-3C, LLC. Powered by Devicescape Software. Portions of this products are © 2003 – 2010 Devicescape Software, Inc. All rights reserved. Copyright © 2003 – 2010, Jouni Malinen <j@w1.fi> and contributors All Rights Reserved

WPA Supplicant licensed pursuant to BSD License.

Redistribution and use in source and binary forms, with or without modification, are permitted provided that the following conditions are met:

- 1. Redistributions of source code must retain the above copyright notice, this list of conditions and the following disclaimer.
- 2. Redistributions in binary form must reproduce the above copyright notice, this list of conditions and the following disclaimer in the documentation and / or other materials provided with the distribution.
- 3. Neither the name(s) of the above-listed copyright holder(s) nor the names of its contributors may be used to endorse or promote products derived from this software without specific prior written permission.

THIS SOFTWARE IS PROVIDED BY THE COPYRIGHT HOLDERS AND CONTRIBUTORS "AS IS" AND ANY EXPRESS OR IMPLIED WARRANTIES, INCLUDING, BUT NOT LIMITED TO, THE IMPLIED WARRANTIES OF MERCHANTABILITY AND FITNESS FOR A PARTICULAR PURPOSE ARE DISCLAIMED. IN NO EVENT SHALL THE COPYRIGHT OWNER OR CONTRIBUTORS BE LIABLE FOR ANY DIRECT, INDIRECT INCIDENTAL, SPECIAL, EXEMPLARY, OR CONSEQUENTIAL DAMAGES (INCLUDING, BUT NOT LIMITED TO, PROCUREMENT OF SUBSTITUTE GOODS OR SERVICES; LOSS OF USE, DATA, OR PROFITS; OR BUSINESS INTERRUPTION) HOWEVER CAUSED AND ON ANY THEORY OF LIABILITY, WHETHER IN CONTRACT, STRICT LIABILITY, OR TORT (INCLUDING NEGLIGENCE OR OTHERWISE) ARISING IN ANY WAY OUT OF THE USE OF THIS SOFTWARE, EVEN IF ADVISED OF THE POSSIBILITY OF SUCH DAMAGE.

This product includes software developed by the OpenSSL Project for use in the OpenSSL Toolkit. (http://www.openssl.org/).

Copyright © 1998 – 2007 The OpenSSL Project. All rights reserved. Redistribution and use in source and binary forms, with or without modification, are permitted provided that the following conditions are met:

- 1. Redistributions of source code must retain the above copyright notice, this list of conditions and the following disclaimer.
- 2. Redistributions in binary form must reproduce the above copyright notice, this list of conditions and the following disclaimer in the documentation and /or other materials provided with the distribution.
- 3. All advertising materials mentioning features or use of this software must display the following acknowledgment: "This product includes software developed by the OpenSSL Project for use in the OpenSSL Toolkit. (http://www.openssl.org/)"
- 4. The names "OpenSSL Toolkit" and "OpenSSL Project" must not be used to endorse or promote products derived from this software without prior written permission. For written permission, please contact openssl-core@openssl.org.
- 5. Products derived from this software may not be called "OpenSSL" nor may "OpenSSL" appear in their names without prior written permission of the OpenSSL Project.
- 6. Redistributions of any form whatsoever must retain the following acknowledgment:

"This product includes software developed by the OpenSSL Project for use in the OpenSSL Toolkit (http://www.openssl.org/)"

THIS SOFTWARE IS PROVIDED BY THE OpenSSL PROJECT "AS IS" AND ANY EXPRESS OR IMPLIED WARRANTIES, INCLUDING, BUT NOT LIMITED TO, THE IMPLIED WARRANTIES OF MERCHANTABILITY AND FITNESS FOR A PARTICULAR PURPOSE ARE DISCLAIMED. IN NO EVENT SHALL THE OpenSSL PROJECT OR ITS CONTRIBUTORS BE LIABLE FOR ANY DIRECT, INDIRECT, INCIDENTAL, SPECIAL, EXEMPLARY, OR CONSEQUENTIAL DAMAGES (INCLUDING, BUT NOT LIMITED TO, PROCUREMENT OF SUBSTITUTE GOODS OR SERVICES; LOSS OF USE, DATA, OR PROFITS: OR BUSINESS INTERRUPTION) HOWEVER CAUSED AND ON ANY THEORY OF LIABILITY, WHETHER IN CONTRACT, STRICT LIABILITY, OR TORT (INCLUDING NEGLIGENCE OR OTHERWISE) ARISING IN ANY WAY OUT OF THE USE OF THIS SOFTWARE, EVEN IF ADVISED OF THE POSSIBILITY OF SUCH DAMAGE.

This product includes cryptographic software written by Eric Young. Copyright © 1995 – 1998 Eric Young (eay@cryptsoft.com). All rights reserved

This package is an SSL implementation written by Eric Young (eay@cryptsoft.com).

The implementation was written so as to conform with Netscapes SSL. This library is free for commercial and non-commercial use as long as the following conditions are aheared to. The following conditions apply to all code found in this distribution, be it the RC4, RSA, lhash, DES, etc., code; not just the SSL code. The SSL documentation included with this distribution is covered by the same copyright terms except that the holder is Tim Hudson (tjh@cryptsoft.com).

Copyright remains Eric Young's, and as such any Copyright notices in the code are not to be removed. If this package is used in a product, Eric Young should be given attribution as the author of the parts of the library used. This can be in the form of a textual message at program startup or in documentation (online or textual) provided with the package. Redistribution and use in source and binary forms, with or without modification, are permitted provided that the following conditions are met:

- 1. Redistributions of source code must retain the copyright notice, this list of conditions and the following disclaimer.
- 2. Redistributions in binary form must reproduce the above copyright notice, this list of conditions and the following disclaimer in the documentation and / or other materials provided with the distribution.
- 3. All advertising materials mentioning features or use of this software must display the following acknowledgement:

"This product includes cryptographic software written by Eric Young (eay@cryptsoft.com)"

The word 'cryptographic' can be left out if the rouines from the library being used are not cryptographic related :-).

If you include any Windows specific code (or a derivative thereof) from the apps directory (application code) you must include an acknowledgement: "This product includes software written by Tim Hudson (tjh@cryptsoft.com)"

THIS SOFTWARE IS PROVIDED BY ERIC YOUNG "AS IS" AND ANY EXPRESS OR IMPLIED WARRANTIES, INCLUDING, BUT NOT LIMITED TO, THE IMPLIED WARRANTIES OF MERCHANTABILITY AND FITNESS FOR A PARTICULAR PURPOSE ARE DISCLAIMED. IN NO EVENT SHALL THE AUTHOR OR CONTRI-BUTORS BE LIABLE FOR ANY DIRECT, INDIRECT, INCIDENTAL, SPECIAL, EXEMPLARY, OR CONSEQUENTIAL DAMAGES (INCLUDING, BUT NOT LIMITED TO, PROCUREMENT OF SUBSTITUTE GOODS OR SERVICES; LOSS OF USE, DATA, OR PROFITS; OR BUSINESS INTERRUPTION) HOWEVER CAUSED AND ON ANY THEORY OF LIABILITY, WHETHER IN CONTRACT, STRICT LIABILITY, OR TORT (INCLUDING NEGLIGENCE OR OTHERWISE) ARISING IN ANY WAY OUT OF THE USE OF THIS SOFTWARE, EVEN IF ADVISED OF THE POSSIBILITY OF SUCH DAMAGE.

The licence and distribution terms for any publically available version or derivative of this code cannot be changed. i.e. this code cannot simply be copied and put under another distribution licence [including the GNU Public Licence.]

 $A \cap \subseteq \subseteq^{\sim}$  and AOSS™ are the trademarks of BUFFALO INC.

Wi-Fi Protected Access® (WPA and WPA2) and the Wi-Fi Protected Setup logo are registered trademarks of the Wi-Fi Alliance. The Wi-Fi Protected Setup™ Logo is a certification mark of Wi-Fi Alliance®.

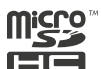

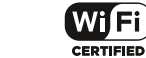

**Manufacturer:** Nintendo Co., Ltd., Kyoto 601-8501, Japan **Importer in the EU:** Nintendo of Europe GmbH, Herriotstrasse 4, 60528 Frankfurt, Germany

AC ADAPTER (WAP-002(UKV)) INCLUDED IS SUITABLE FOR USE IN THE UK, IRELAND AND MALTA.

AC ADAPTER (WAP-002(EUR)) INCLUDED IS SUITABLE FOR USE IN THE EEA (EXCEPT FOR THE UK, IRELAND AND MALTA), SWITZERLAND AND RUSSIA.

DO NOT USE IT IN COUNTRIES WHERE VOLTAGE REQUIREMENTS ARE DIFFERENT.

For explanation of the symbols and markings used on this product, see **http://docs.nintendo-europe.com**

#### **DECLARATION OF CONFORMITY**

Hereby, Nintendo declares that the radio equipment type (New Nintendo 2DS XL) is in compliance with Directive 2014/53/EU. The full text of the EU declaration of conformity is available at the following internet address: **http://docs.nintendo-europe.com**/

**Notes**

 $\overline{a}$ 

 $\overline{\phantom{a}}$ 

 $\sim$ 

 $\overline{a}$ 

 $\overline{\phantom{0}}$ 

 $\overline{\phantom{a}}$ 

 $\sim$ 

 $\overline{\phantom{a}}$ 

 $\sim$ 

 $\overline{\phantom{a}}$ 

÷.

**Notes Notes**

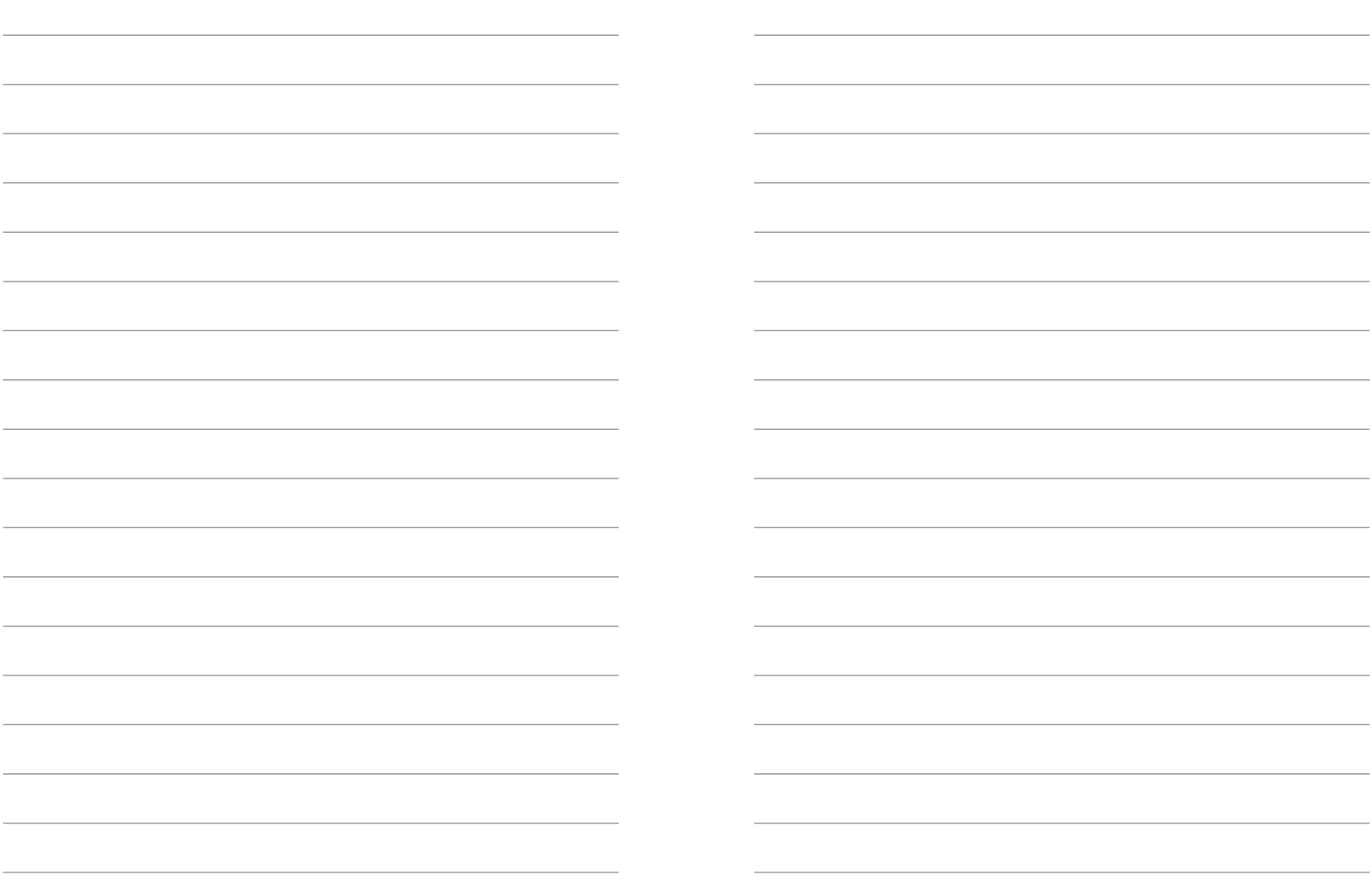

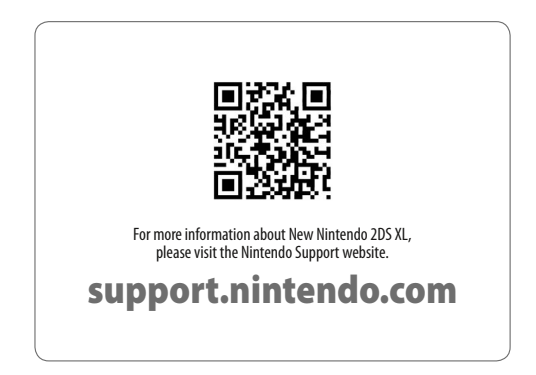

**Nintendo of Europe GmbH** Herriotstrasse 4 60528 Frankfurt am Main Germany

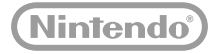